**BECKHOFF** New Automation Technology

Manual | EN C6030 Industrial PC with ATEX/IECEx approval

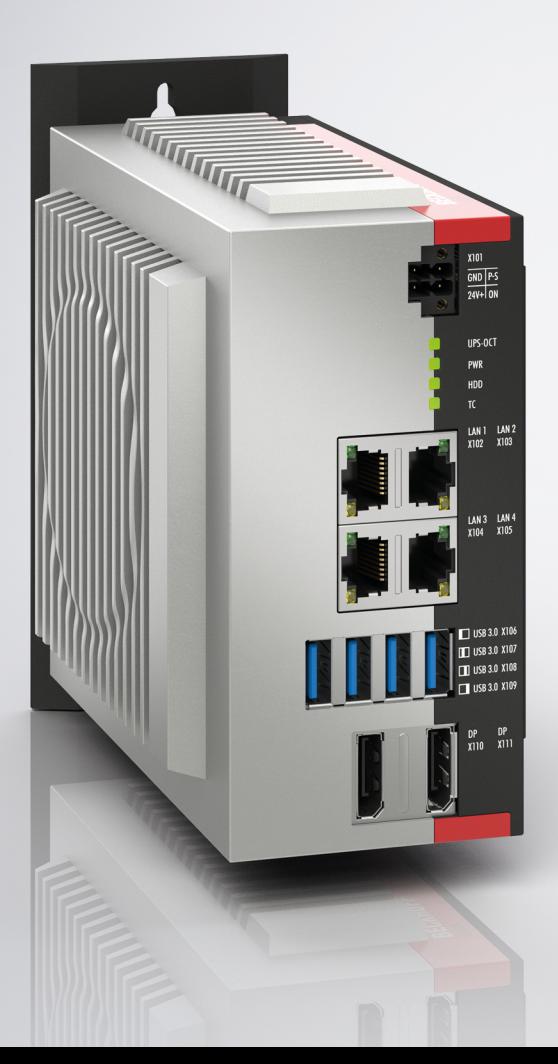

# **Table of contents**

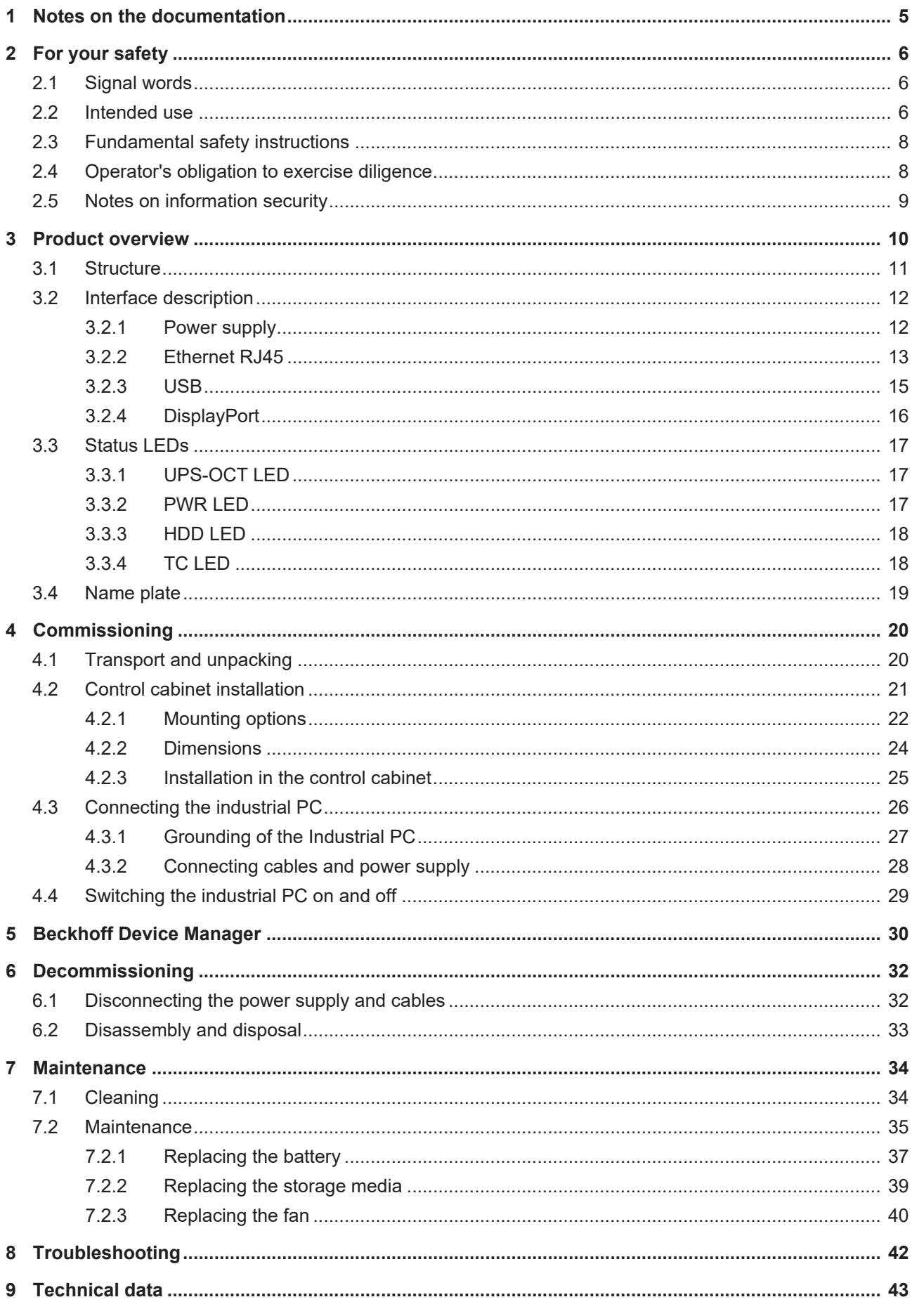

# **BECKHOFF**

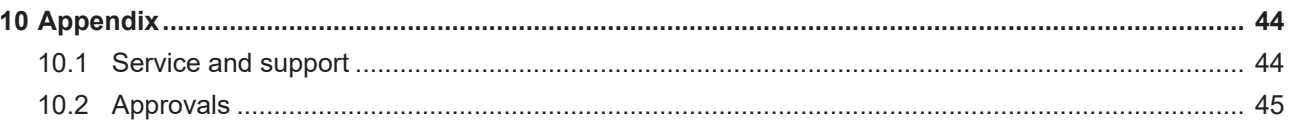

## <span id="page-4-0"></span>**1 Notes on the documentation**

This description is only intended for the use of trained specialists in control and automation engineering who are familiar with the applicable national standards.

The following instructions and explanations must be followed during installation and commissioning of the components. The responsible staff must ensure that the application or use of the products described satisfy all the requirements for safety, including all the relevant laws, regulations, guidelines and standards.

### **Disclaimer**

The documentation has been prepared with care. The products described are, however, constantly under development. For that reason the documentation is not in every case checked for consistency with performance data, standards or other characteristics. In the event that it contains technical or editorial errors, we retain the right to make alterations at any time and without warning. No claims for the modification of products that have already been supplied may be made on the basis of the data, diagrams, and descriptions in this documentation. All illustrations shown are only examples. The configurations depicted may deviate from the standard.

### **Trademarks**

 $\sf{Beckhoff}^{\circ},$   $\sf{TwinCAT/ASD}^{\circ},$   $\sf{TC/BSD}^{\circ},$   $\sf{EtherCAT}^{\circ},$   $\sf{EtherCAT}$   $\sf{G}^{\circ},$   $\sf{EtherCAT}$   $\sf{G10}^{\circ},$   $\sf{EtherCAT}$   $\sf{P}^{\circ},$ Safety over EtherCAT®, TwinSAFE®, XFC®, XTS® and XPlanar® are registered and licensed trademarks of Beckhoff Automation GmbH.

Other designations used in this publication may be trademarks whose use by third parties for their own purposes could violate the rights of the owners.

### **Patents**

The EtherCAT Technology is covered, including but not limited to the following patent applications and patents: EP1590927, EP1789857, EP1456722, EP2137893, DE102015105702 and similar applications and registrations in several other countries.

### **Copyright**

© Beckhoff Automation GmbH & Co. KG. Publication of this document on websites other than ours is prohibited. Offenders will be held liable for the payment of damages. All rights reserved in the event of the grant of a patent, utility model or design.

### **Delivery state**

All the components are supplied in particular hardware and software configurations appropriate for the application. Changes to the hardware or software configuration are permitted, provided they are within the specified limits for power consumption and power loss (please refer to the respective data sheet).

### **Currentness**

Please check whether you are using the current and valid version of this document. The current version is always available for download from the Beckhoff website. In case of doubt, contact Technical Support.

### **Delivery conditions**

In addition, the general delivery conditions of the company Beckhoff Automation GmbH & Co. KG apply.

# <span id="page-5-0"></span>**2 For your safety**

The signal words and their meanings are explained in the chapter on safety. They contain fundamental safety instructions that are essential for the avoidance of personal injuries and damage to property.

### **Exclusion of liability**

Beckhoff shall not be liable in the event of non-compliance with this documentation and thus the use of the devices outside the documented operating conditions.

### <span id="page-5-1"></span>**2.1 Signal words**

The signal words used in the documentation are classified below.

#### **Warning of personal injuries**

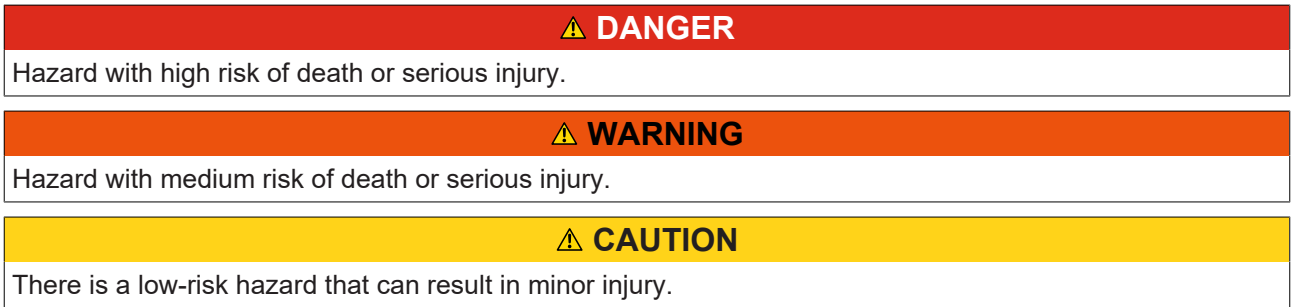

#### **Warning of property and environmental damage**

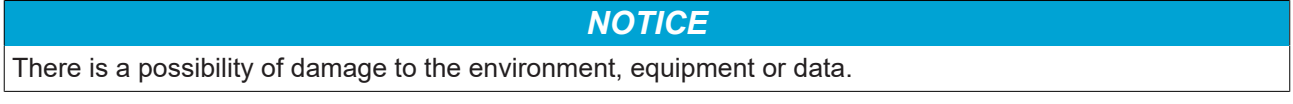

### <span id="page-5-2"></span>**2.2 Intended use**

The the Industrial PC is intended for use as a control system for automation, visualization and communication in machine and system engineering.

The device has been developed for an IP20 working environment. This involves finger protection and protection against solid foreign objects up to 12.5 mm. There is no protection against water. Operation of the devices in wet and dusty environments is not permitted.

The specified limits for technical data must be adhered to.

The device can be used within the documented operating conditions.

#### **Potentially hazardous area**

For the operation of the industrial PC in hazardous area Zone 2, the device adaptation by the C9900-Z510 is required.

The industrial PC is only suitable for the following hazardous areas:

• For Zone 2 where gas is present as a combustible material. Zone 2 means that the environment is usually either not explosive or only for a short period of time.

The industrial PC must be installed in a housing with an IP54 protection rating for gas according to EN 60079-7 or IEC 60079-7.

#### **Improper use**

Do not use the device outside the documented operating conditions.

The industrial PC is not suitable for use in the following environments:

# **BECKHOFF**

- The industrial PC may only be used in Zone 2 and only with a suitable housing.
- The industrial PC is not suitable for use in aggressive environments, for example with aggressive gases or chemicals.
- The industrial PC is not suitable for residential areas. Relevant standards regarding interference emissions must be observed. The device must be installed in a housing or a control cabinet with suitable shielding.

## <span id="page-7-0"></span>**2.3 Fundamental safety instructions**

The following safety instructions must be observed when handling the the Industrial PC.

### **Application conditions**

- Do not use the device under extreme environmental conditions.
- Only use the device in hazardous areas if it is explicitly designed for this purpose.
- Do not carry out any work on the device while it is live. Always switch off the supply voltage for the device before mounting it, replacing device components or rectifying malfunctions. This does not apply to the replacement of hard disks in a RAID configuration.
- Never plug or unplug connectors during thunderstorms. There is a risk of electric shock.
- Ensure that the device has a protective and functional earth connection.

### **Damage to property, loss of data and impairment of functions**

- If you change the hardware and software configurations, you must keep within the specified limits of power consumption and power loss (please refer to the respective data sheet).
- Ensure that only trained specialists with a control and automation engineering background, operate the device. Use by unauthorized persons can lead to damage to property and loss of data.
- In the case of a 24 V DC power supply unit, fuse the power supply line according to its cross-section to protect the supply line in the event of a short circuit.
- In case of fire, extinguish the device with powder or nitrogen.

## <span id="page-7-1"></span>**2.4 Operator's obligation to exercise diligence**

The operator must ensure that

- the products are used only for their intended purpose (see Chapter 2.2 Intended use  $[\triangleright$  [6\]](#page-5-2)).
- the products are only operated in sound condition and in working order.
- the products are operated only by suitably qualified and authorized personnel.
- the personnel is instructed regularly about relevant occupational safety and environmental protection aspects, and is familiar with the operating instructions and in particular the safety instructions contained herein.
- the operating instructions are in good condition and complete, and always available for reference at the location where the products are used.

## <span id="page-8-0"></span>**2.5 Notes on information security**

The products of Beckhoff Automation GmbH & Co. KG (Beckhoff), insofar as they can be accessed online, are equipped with security functions that support the secure operation of plants, systems, machines and networks. Despite the security functions, the creation, implementation and constant updating of a holistic security concept for the operation are necessary to protect the respective plant, system, machine and networks against cyber threats. The products sold by Beckhoff are only part of the overall security concept. The customer is responsible for preventing unauthorized access by third parties to its equipment, systems, machines and networks. The latter should be connected to the corporate network or the Internet only if appropriate protective measures have been set up.

In addition, the recommendations from Beckhoff regarding appropriate protective measures should be observed. Further information regarding information security and industrial security can be found in our <https://www.beckhoff.com/secguide>.

Beckhoff products and solutions undergo continuous further development. This also applies to security functions. In light of this continuous further development, Beckhoff expressly recommends that the products are kept up to date at all times and that updates are installed for the products once they have been made available. Using outdated or unsupported product versions can increase the risk of cyber threats.

To stay informed about information security for Beckhoff products, subscribe to the RSS feed at [https://](https://www.beckhoff.com/secinfo) [www.beckhoff.com/secinfo](https://www.beckhoff.com/secinfo).

# <span id="page-9-0"></span>**3 Product overview**

The C6030 Industrial PC is part of the series of ultra-compact industrial PCs for space-saving control cabinet installation. It is a high-performance device.

Thanks to the available processors, the industrial PC can be used for the following applications, among others:

- diverse automation and visualization tasks
- wide range of IoT tasks with data preprocessing
- complicated HMI applications
- extensive axis controllers
- short cycle times
- high-volume data handling
- other PC applications

The basic configuration of the C6030 includes the following aspects:

- Intel<sup>®</sup> processor
- 2 x DRAM SODIMM
- M.2-SSD
- 24 V DC power supply unit

## **BECKHOFF**

## <span id="page-10-0"></span>**3.1 Structure**

<span id="page-10-1"></span>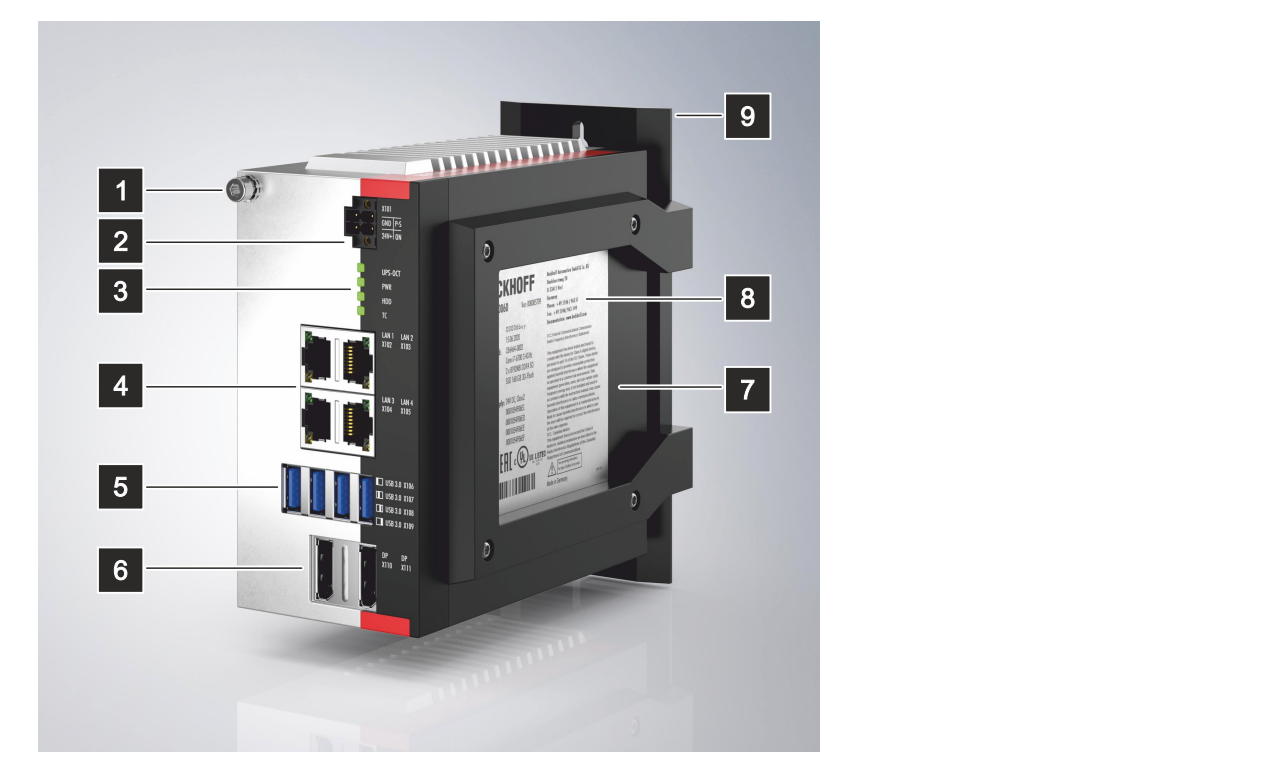

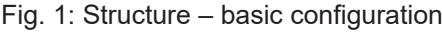

<span id="page-10-2"></span>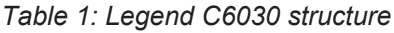

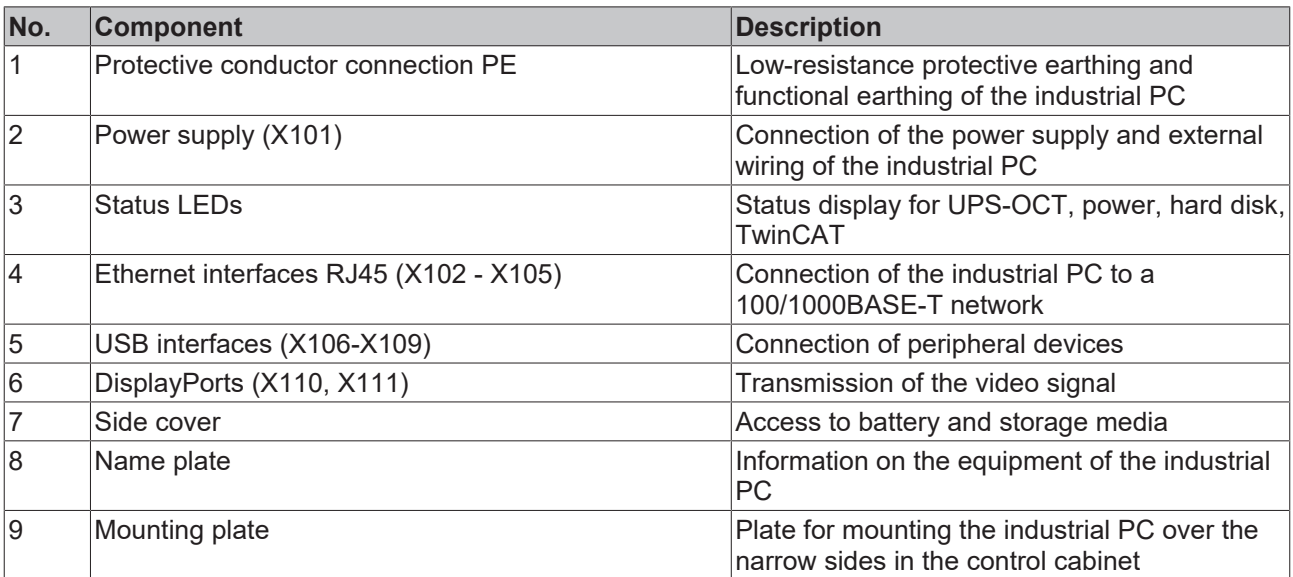

## <span id="page-11-0"></span>**3.2 Interface description**

In the basic configuration, the C6030 includes the following interfaces:

- Power supply (X101)
- Ethernet RJ45 (X102-X105)
- USB (X106-X109)
- DisplayPorts (X110, X111)

### <span id="page-11-1"></span>**3.2.1 Power supply**

The industrial PC is supplied with a nominal voltage of 24 V. The 2x2-pin voltage socket (X101) is used for connection to the power supply and the external wiring of the industrial PC. The main supply voltage is applied between PIN 3 (0 V) and PIN 4 (24 V) of the socket.

A maximum cable length of 30 m is permissible for the Power Status output.

<span id="page-11-2"></span>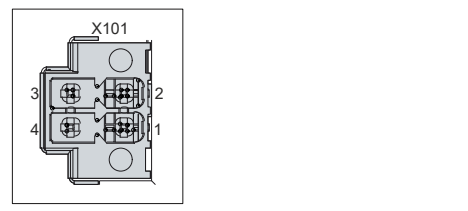

Fig. 2: Voltage socket pin numbering

<span id="page-11-3"></span>*Table 2: Voltage socket pin assignment*

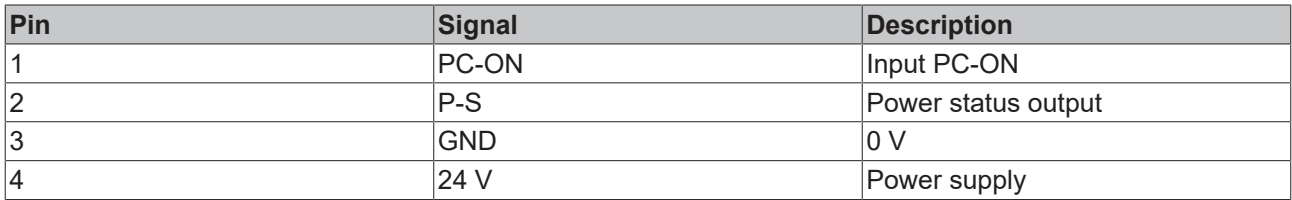

The plug for the power supply is specified for 8 A and can accommodate wire cross-sections of up to 1.5 mm<sup>2</sup>. For long supply lines, use 1.5 mm<sup>2</sup> cables to achieve a low voltage drop on the supply lines. There should be at least 22 V at the power supply plug of the industrial PC, so that the industrial PC remains switched on during voltage fluctuations. The plug is included in the delivery. You can obtain a replacement plug from your Beckhoff Sales using the following ordering option:

• C9900-P943: power supply connector for C60xx Industrial PC

### <span id="page-12-0"></span>**3.2.2 Ethernet RJ45**

The C6030 has four Gigabit LAN ports (X102-X105). The 100Base-T, 1000Base-T and 2500Base-T Ethernet standards enable the connection of corresponding network components and data rates of 100/1000/2500 Mbit/s. The required speed is selected automatically.

The RJ45 connection technology with twisted-pair cables is used. The maximum length of the cable connection is 100 m.

The controllers are used as follows, based on the device generation:

<span id="page-12-2"></span>*Table 3: Controller classification based on device generation*

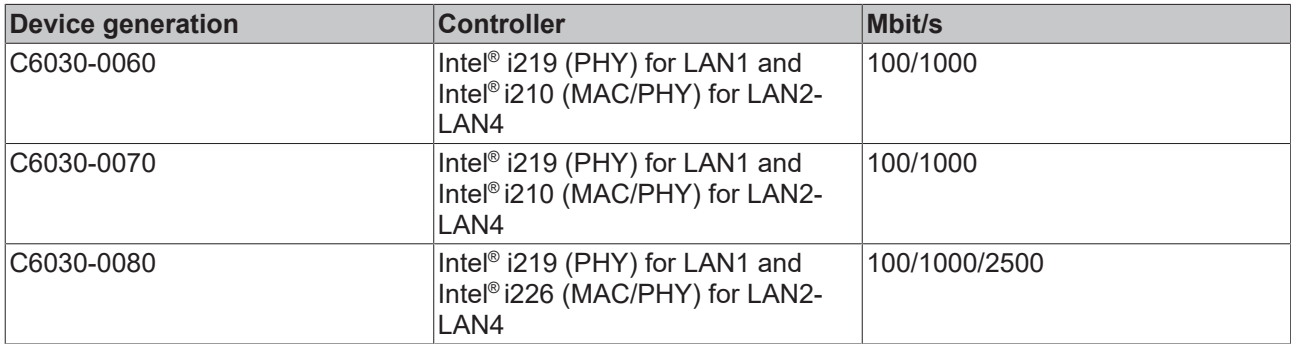

The Ethernet ports (X103-X105, LAN2-LAN4) connected via PCIe with the i210/i226 controller are suitable for cycle times <= 1 ms and for distributed clock applications with EtherCAT.

The Ethernet port (X102, LAN1) i219 integrated in the chipset is suitable for real-time Ethernet applications with cycle times > 1 ms (without distributed clocks).

<span id="page-12-1"></span>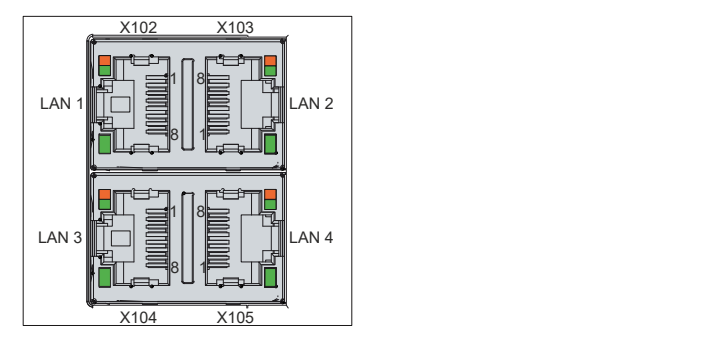

Fig. 3: Ethernet interface pin numbering

<span id="page-12-3"></span>*Table 4: Ethernet interface pin assignment*

| Pin | Signal | <b>Description</b> |
|-----|--------|--------------------|
|     | $T2 +$ | Pair 2             |
| 2   | $T2 -$ |                    |
| 3   | $T3 +$ | Pair 3             |
| 14  | $T1 +$ | Pair 1             |
| 5   | $T1 -$ |                    |
| 6   | T3 -   | Pair 3             |
|     | $T4 +$ | Pair 4             |
| 8   | $T4 -$ |                    |

The LEDs of the LAN interfaces indicate the activity and the data transmission rate (Mbit/s). The LED shown completely green in the figure indicates whether the interface is connected to a network. If this is the case, the LED lights up green. The LED flashes green when data transmission is in progress on the interface.

The green/orange LED shown in the figure indicates the data transmission rate. The device generations differ in terms of the possible data transmission rate. The following tables show the LED meanings according to the possible data transmission rate.

<span id="page-13-0"></span>*Table 5: LED meaning speed 100/1000 Mbit/s*

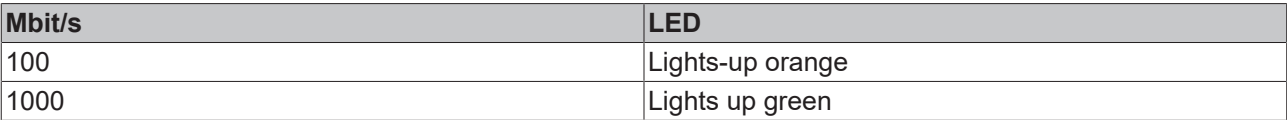

### <span id="page-13-1"></span>*Table 6: LED meaning speed 100/1000/2500 Mbit/s*

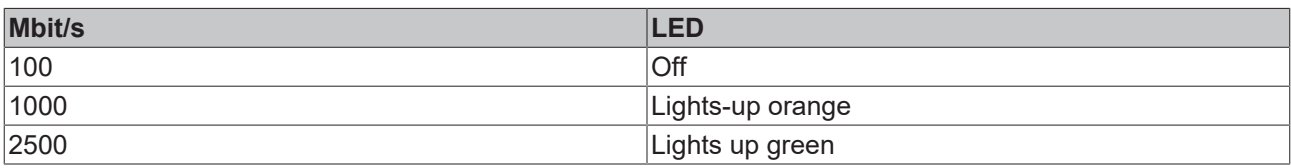

### <span id="page-14-0"></span>**3.2.3 USB**

The industrial PC has four USB interfaces (X106-X109). They are used to connect peripheral devices with USB interfaces. The following table shows the interface assignment based on the device generation:

<span id="page-14-2"></span>*Table 7: USB interfaces based on device generation*

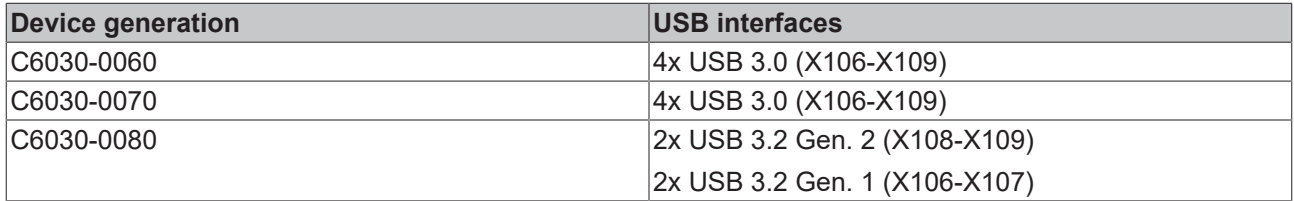

Each of the four USB interfaces supplies up to 900 mA current and is electronically fused. USB ports A and B and USB ports C and D are each protected by a common overcurrent detection. If an overcurrent occurs at one of the ports, the two jointly protected USB ports are switched off.

For the device generation C6030-0070, USB port X108 is only compatible with USB 3.0.

<span id="page-14-1"></span>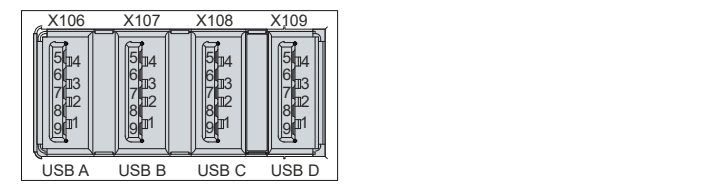

Fig. 4: USB interface pin numbering

<span id="page-14-3"></span>*Table 8: USB interface pin assignment*

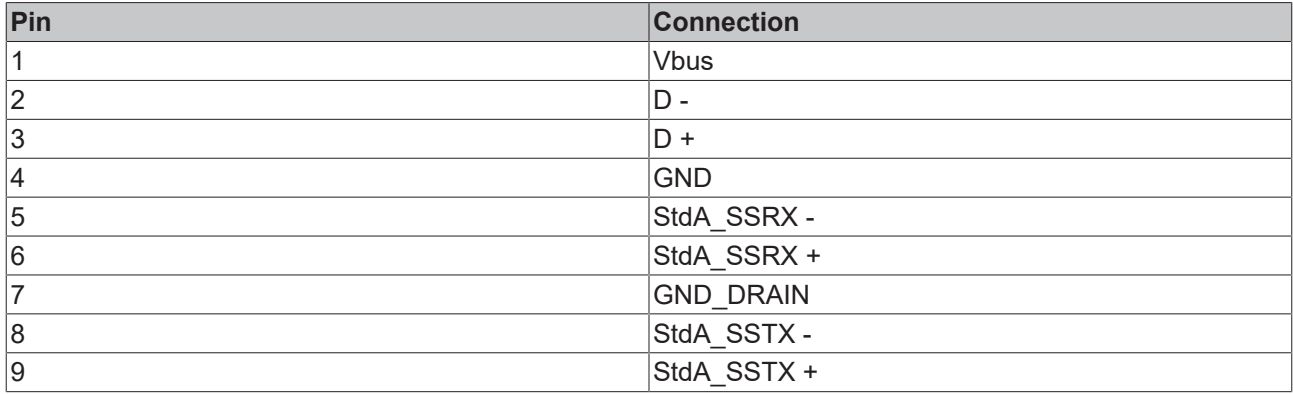

### <span id="page-15-0"></span>**3.2.4 DisplayPort**

The industrial PC has two DisplayPorts (X110, X111) that enable connection of devices with DisplayPort. It facilitates transfer of image signals.

In addition, DVI signals can be transferred via an adapter. Please order it from your Beckhoff sales team, quoting order identifier C9900-Z468 adapter cable DisplayPort to DVI, 40 cm.

DisplayPort signals are led out via the interface by default. With the use of a level shifter cable the board switches the DisplayPort specification automatically to HDMI signals.

<span id="page-15-1"></span>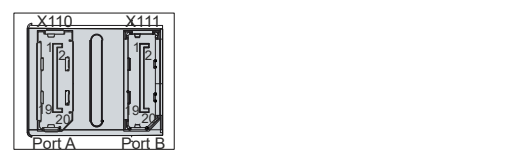

Fig. 5: DisplayPort pin numbering

<span id="page-15-2"></span>*Table 9: Pin assignment of DisplayPort*

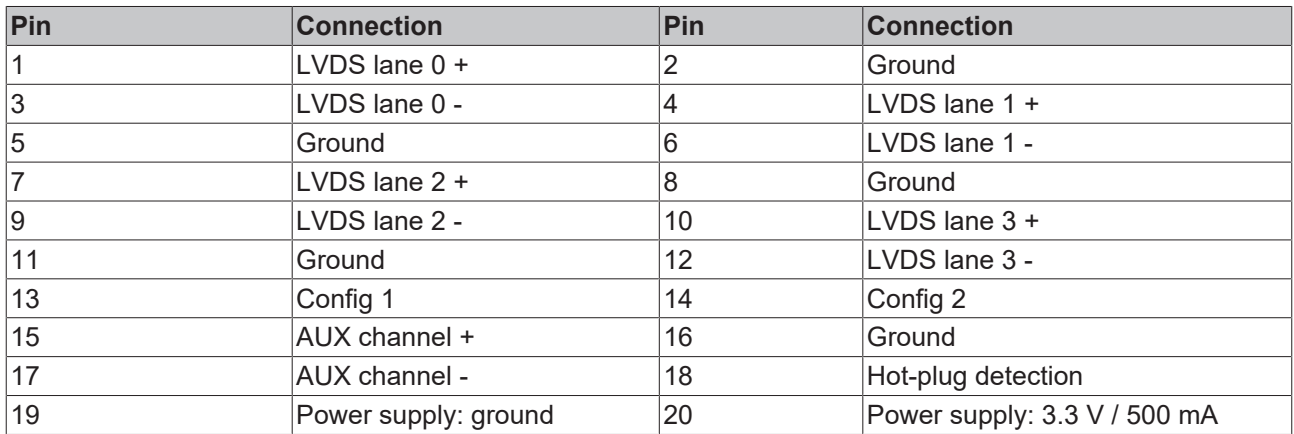

## <span id="page-16-0"></span>**3.3 Status LEDs**

The industrial PC has four status LEDs: UPS-OCT, PWR, HDD, TC. They provide information on the following aspects:

- the transmission quality of the UPS-OCT signals
- the status of the power controller
- the hard disk activity
- the TwinCAT status

<span id="page-16-3"></span>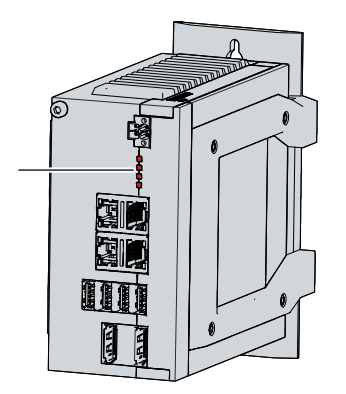

Fig. 6: Status LEDs

### <span id="page-16-1"></span>**3.3.1 UPS-OCT LED**

The UPS-OCT LED indicates the transmission quality of the UPS-OCT signals. UPS stands for the uninterruptible power supply. One-cable technology (OCT) enables the communication between PC and UPS to be transmitted together with the power supply, so that only one cable is required.

The colors and flashing intervals have the following meanings:

<span id="page-16-4"></span>*Table 10: Meaning of the UPS-OCT LED*

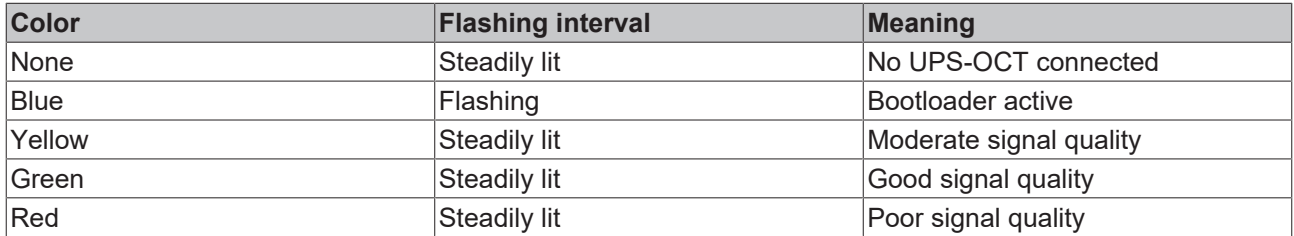

### <span id="page-16-2"></span>**3.3.2 PWR LED**

The PWR (power) LED indicates the status of the power controller. The colors and flashing intervals have the following meanings:

### <span id="page-17-2"></span>*Table 11: Meaning of the PWR LED*

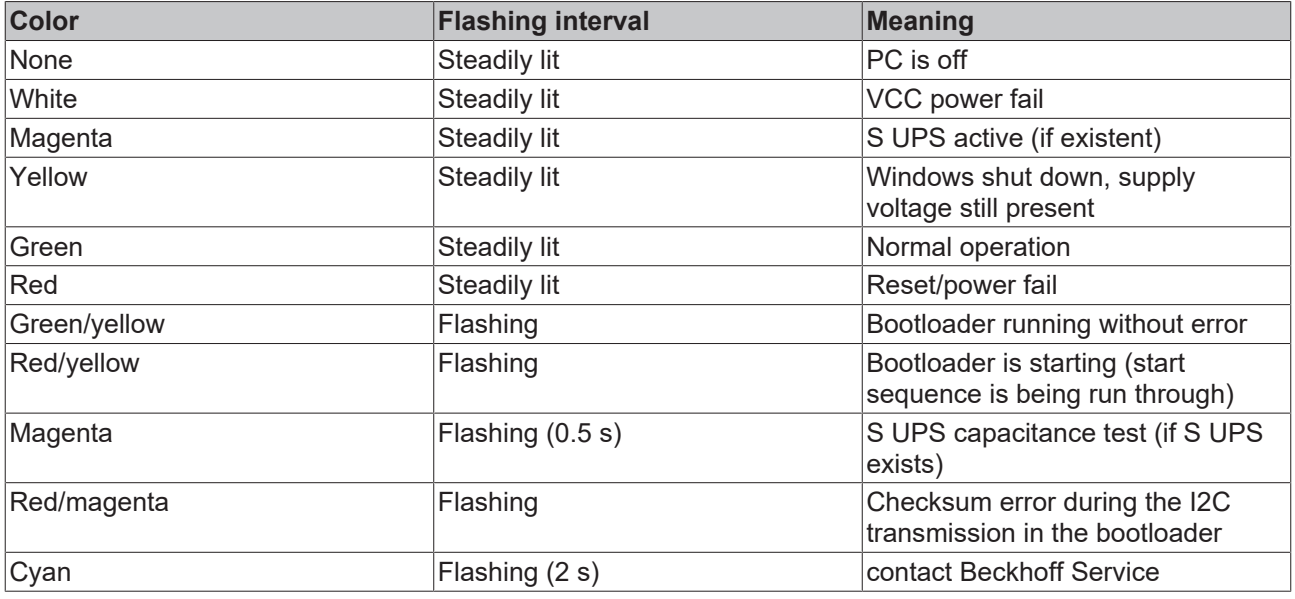

### <span id="page-17-0"></span>**3.3.3 HDD LED**

The HDD LED indicates the activity of the storage medium. The colors and flashing intervals have the following meanings:

<span id="page-17-3"></span>*Table 12: Meaning of the HDD LED*

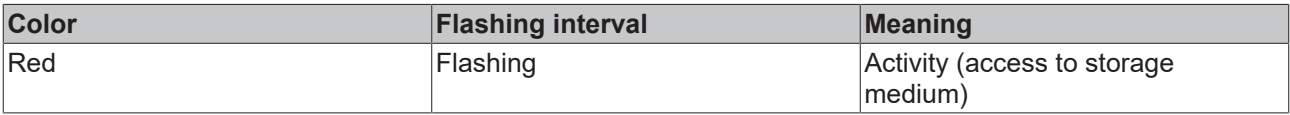

<span id="page-17-1"></span>The activity of NVM Express™ SSDs is not displayed via the HDD LED.

### **3.3.4 TC LED**

The TC LED indicates the TwinCAT status. The colors and flashing intervals have the following meanings:

<span id="page-17-4"></span>*Table 13: Meaning of the TC LED*

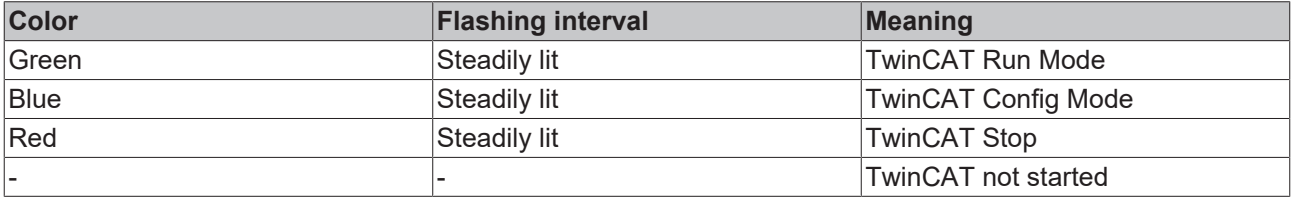

## <span id="page-18-0"></span>**3.4 Name plate**

The name plate provides information on the equipment fitted to the industrial PC. The name plate shown here serves only as an example.

<span id="page-18-1"></span>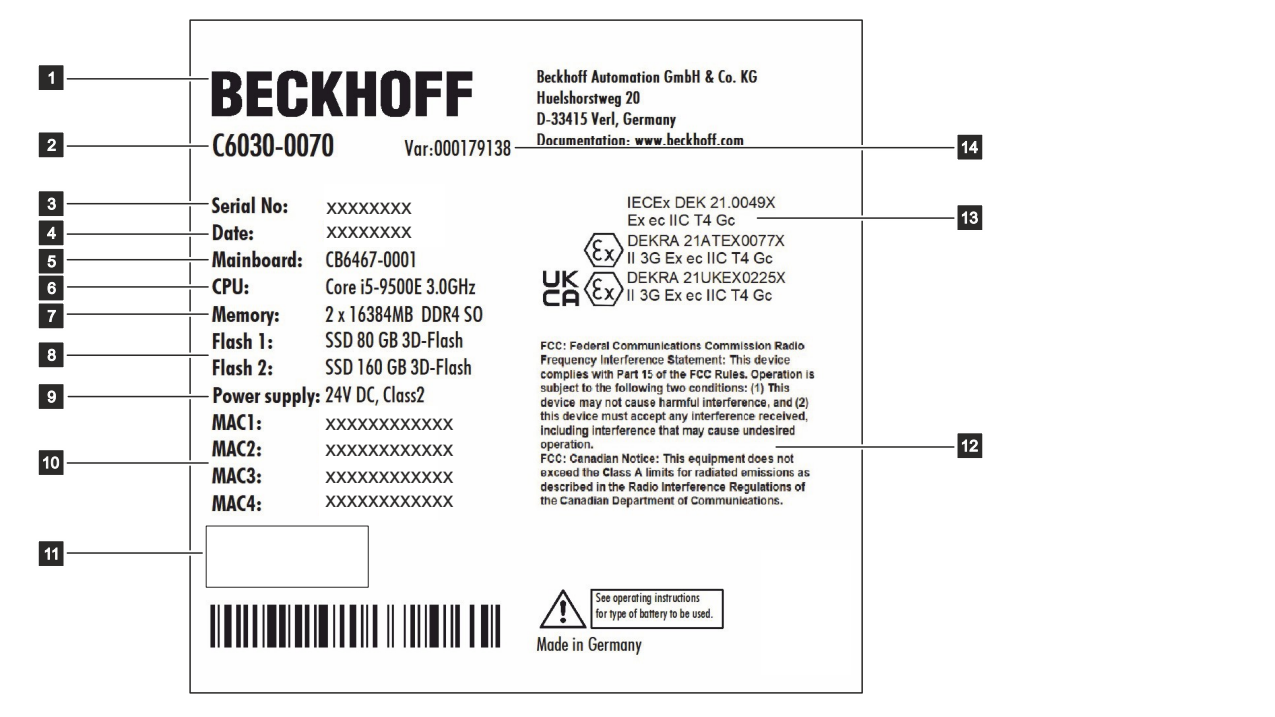

Fig. 7: Name plate

# <span id="page-19-0"></span>**4 Commissioning**

To be able to use the industrial PC, you must first commission it. The first step is to transport the device to is operating location and unpack it. This is followed by installing the device in the control cabinet, connecting the cables and the power supply and finally switching on the industrial PC.

## <span id="page-19-1"></span>**4.1 Transport and unpacking**

Note the specified transport and storage conditions (see Chapter 9 [Technical data \[](#page-42-0) $\blacktriangleright$  [43\]](#page-42-0)).

Despite the robust design of the unit, the components are sensitive to strong vibrations and impacts. Transporting a control cabinet with a built-in PC can result in excessive impact on the industrial PC. During transport the device must therefore be protected from excessive mechanical stress. Appropriate packaging of the industrial PC, in particular the original packaging, can improve the vibration resistance during transport.

### *NOTICE*

### **Hardware damage due to condensation**

Unfavorable weather conditions during transport can cause damage to the device.

- Protect the device against moisture (condensation) during transport in cold weather or in case of extreme temperature fluctuations.
- Do not put the device into operation until it has slowly adjusted to the room temperature.
- Should condensation occur, wait for about 12 hours before switching the device on.

### **Unpacking**

Proceed as follows to unpack the unit:

- 1. Remove packaging.
- 2. Keep the packaging for possible future transport.
- 3. Check your delivery for completeness by comparing it with your order.
- 4. Check the contents for visible shipping damage.
- 5. In case of discrepancies between the package contents and the order, or in case of transport damage, please inform Beckhoff Service (see Chapter 10.1 [Service and Support \[](#page-43-1)[}](#page-43-1) [44\]](#page-43-1)).

## <span id="page-20-0"></span>**4.2 Control cabinet installation**

The C6030 Industrial PC is designed for mounting in control cabinets in machine and plant engineering applications. The environmental conditions specified for operation must be observed (see chapter 9 [Technical data \[](#page-42-0) $\blacktriangleright$  [43\]](#page-42-0)).

Using different mounting plates, you can align the cable entry based on the application requirements.

Figure 8 shows the two available mounting plates: the standard mounting plate 1 and the optional mounting plate 2. In both cases, the plate is screwed to the right-hand side panel of the industrial PC with four Torx TX10 screws at a tightening torque of approx. 0.5 Nm. You can turn both mounting plates before fastening them such that the PC can be mounted in the desired orientation for the cable entry in the control cabinet (see Chapter 4.2.1 [Mounting options \[](#page-21-0)[}](#page-21-0) [22\]](#page-21-0)).

<span id="page-20-1"></span>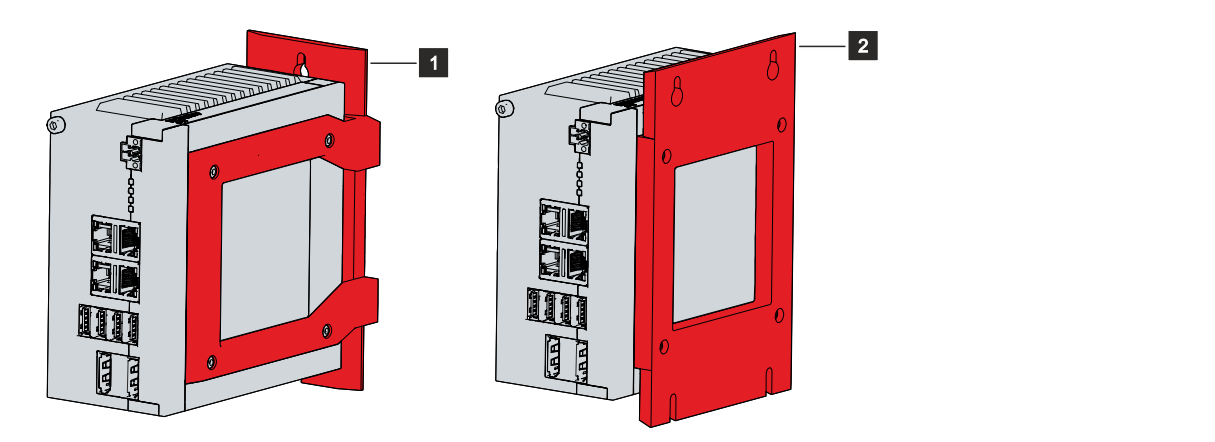

### Fig. 8: Mounting plates

The basic version of the industrial PC is supplied with the standard mounting plate 1 already mounted as shown in Fig. 8. The scope of delivery does not include any further mounting plates. You can choose the following ordering options:

<span id="page-20-2"></span>*Table 14: Mounting plate ordering options*

| <b>Order identifier</b> | Design                                                                        |
|-------------------------|-------------------------------------------------------------------------------|
| C9900-M668              | Mounting plate on the side wall, instead of the<br>standard mounting plate    |
| C9900-M669              | Mounting plate for lateral mounting of the C603x,<br>single part, not mounted |

### <span id="page-21-0"></span>**4.2.1 Mounting options**

*NOTICE*

### **Incorrect installation**

Mounting the device in a way that deviates from the documentation can impair its functionality.

• Mount the device only in the orientations shown in the documents.

Before attaching the mounting plates shown in Fig. 8 to the device, you have various options for aligning the device according to the desired cable entry. This results in various options for mounting the device in the control cabinet.

The following drawings show the possible mounting options.

With the standard mounting plate 1, you can mount the industrial PC in the control cabinet using the narrow sides. You have the following mounting options, which are shown in Fig. 9:

- Mounting via the rear panel of the device (A)
- Mounting via the top of the device (B)
- <span id="page-21-1"></span>• Mounting via the bottom of the device (C)

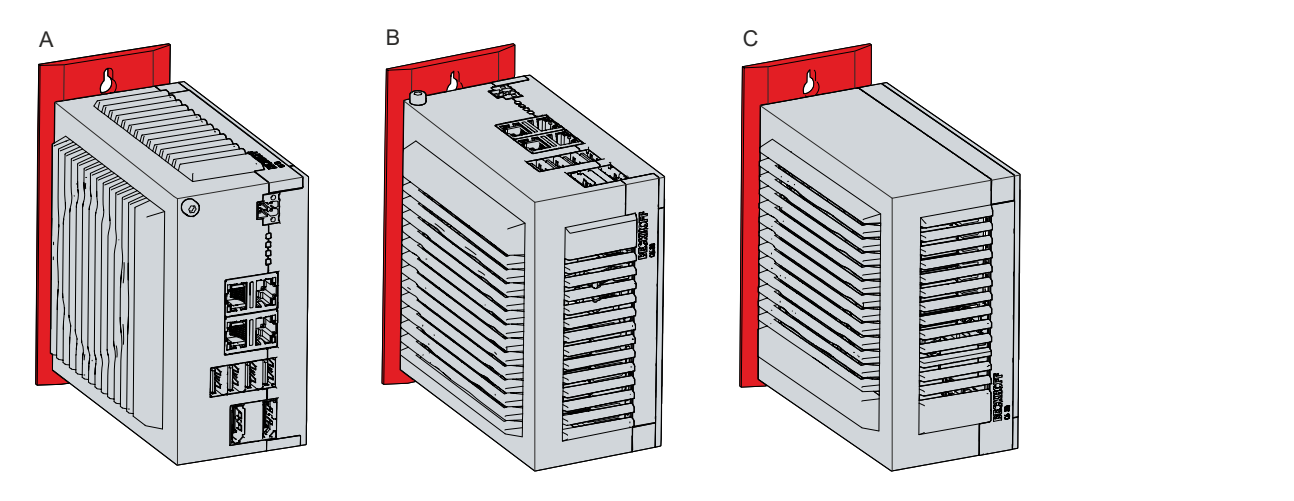

Fig. 9: Mounting options for mounting plate 1

With the optional mounting plate 2, you can mount the industrial PC only via the right-hand side panel. You can rotate the PC as required to align the connections in the control cabinet. You have the following mounting options, which are shown in Fig. 10:

- Connections point upwards (A)
- Connections point downwards (B)
- Connections point to the right (C)
- Connections point to the left (D)

# **BECKHOFF**

<span id="page-22-0"></span>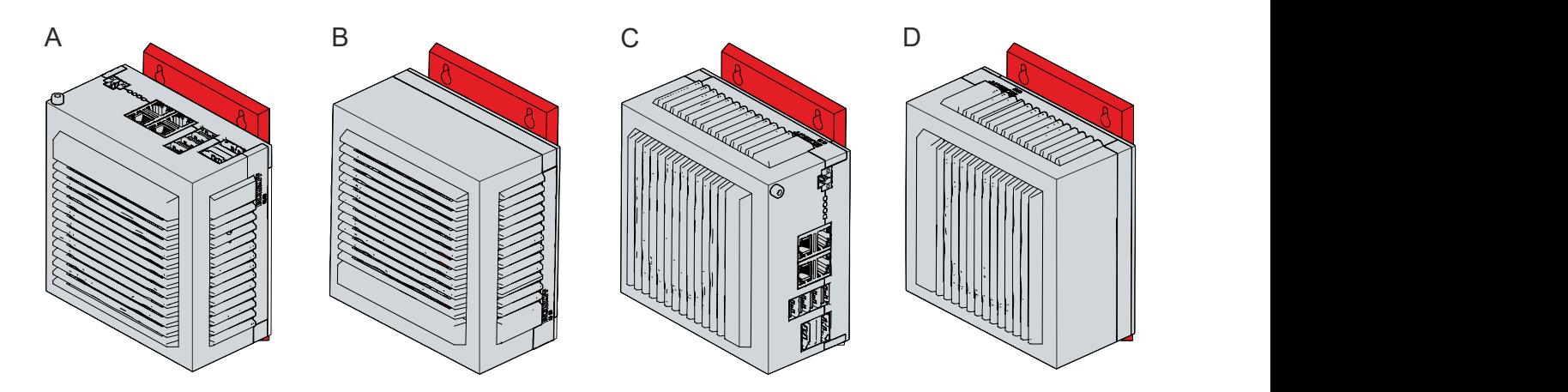

Fig. 10: Mounting options for mounting plate 2

 $127$ 

### <span id="page-23-0"></span>**4.2.2 Dimensions**

The dimensions of the industrial PC and the mounting plates are used to prepare the control cabinet and to mount the device correctly in the control cabinet.

All dimensions are in mm.

Fig. 11 gives an example of the dimensions using the mounting option via the rear of the device with mounting plate 1.

<span id="page-23-1"></span>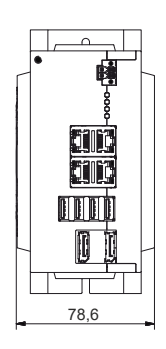

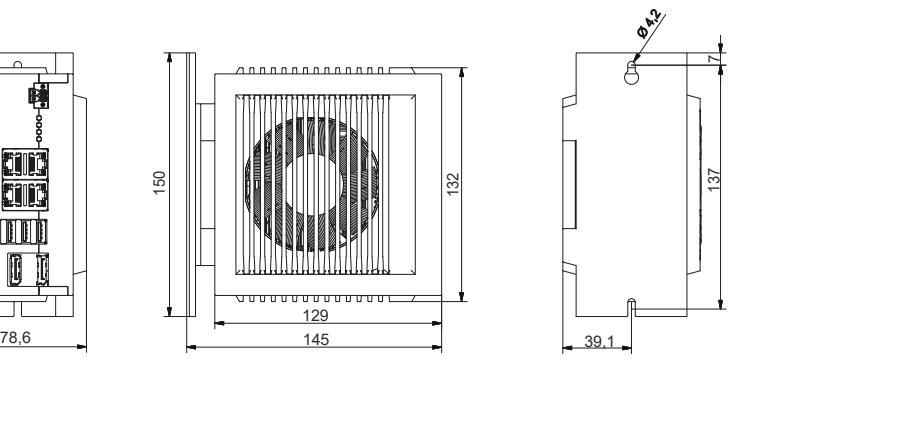

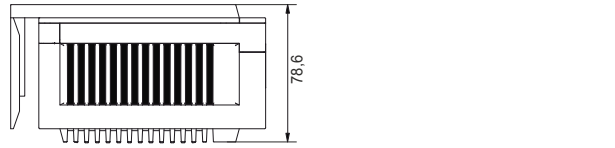

Fig. 11: Mounting plate, rear panel

Fig. 12 shows the dimensions using the mounting option with the connections pointing to the right with mounting plate 2 as an example.

<span id="page-23-2"></span>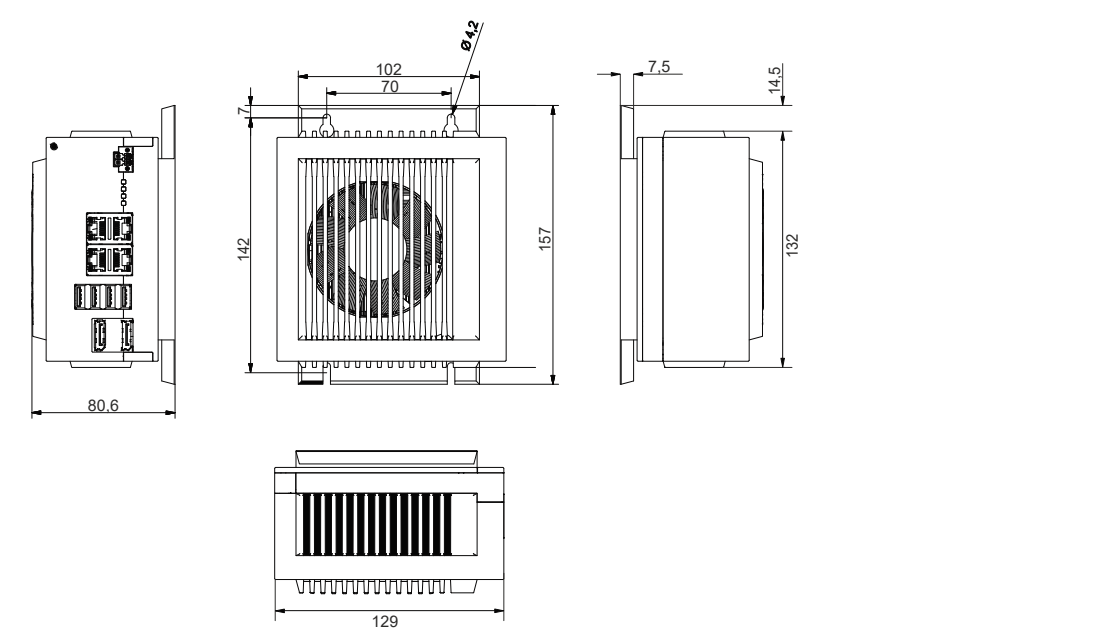

Fig. 12: Mounting plate, side panel

### <span id="page-24-0"></span>**4.2.3 Installation in the control cabinet**

*NOTICE*

### **Extreme environmental conditions**

Extreme environmental conditions can cause damage to the device.

- Avoid extreme environmental conditions.
- Protect the device against dust, moisture and heat.
- Do not block the ventilation slots of the device.

When installing in the control cabinet, note that there must be 5 cm of free space around the device for air circulation.

#### **Mounting via mounting plates**

In order to mount the industrial PC with mounting plate 1 or 2 in the control cabinet, it must be furnished with the holes for the fastening screws according to the dimensions of the PC (see Chapter 4.2.2 [Dimensions](#page-23-0) [\[](#page-23-0)[}](#page-23-0) [24\]](#page-23-0)). You need M4 screws for mounting.

After you have drilled the holes for the fastening screws in the control cabinet, you can mount the industrial PC in the control cabinet with mounting plates 1 or 2.

<span id="page-24-1"></span>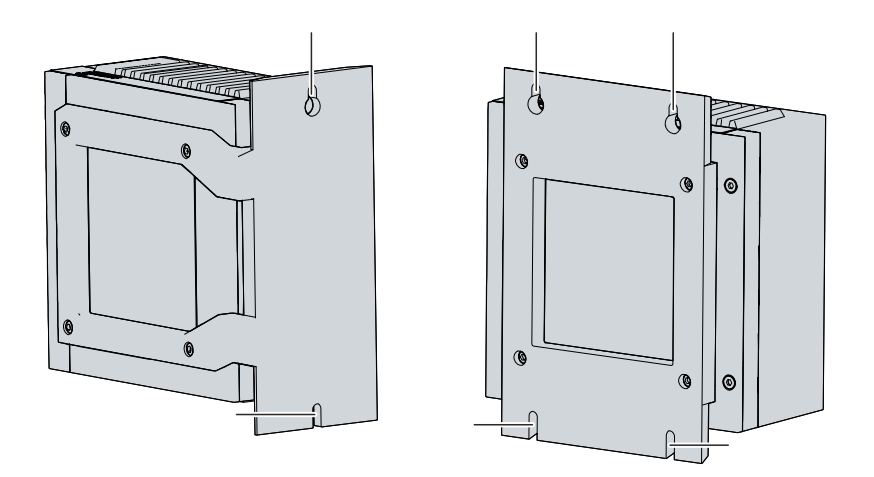

Fig. 13: Mounting plates for control cabinet installation

To install the industrial PC in the control cabinet, follow the steps below:

- 1. Place the fastening screws in the drill holes in the rear panel of the control cabinet.
- 2. Hang the PC on the screws at the marked points of the mounting plate (see Fig. 13).
- 3. Tighten the fastening screws.
- $\Rightarrow$  You have successfully installed the industrial PC in the control cabinet.

## <span id="page-25-0"></span>**4.3 Connecting the industrial PC**

### **CAUTION**

### **Risk of electric shock**

Dangerous touch voltages can lead to electric shock. To avoid electric shock, observe the following:

- Never connect or disconnect the device cables during a thunderstorm.
- Provide protective earthing for handling the device.

To prepare the industrial PC for operation, it must be connected. The first step is to ground the device. Then you can connect the cables and the power supply.

An external power supply unit providing 24 V DC (-15 %/+20 %) from an isolated source is required for the power supply. This source must be protected by a UL 248 rated fuse with a maximum rating of 4 A.

The cabling of the industrial PC in the control cabinet must be done in accordance with the standard EN 60204-1:2006 PELV = Protective Extra Low Voltage:

- The PE conductor (protective earth) and the "0 V" conductor of the voltage source must be on the same potential (connected in the control cabinet).
- Standard EN 60204-1:2006, section 6.4.1:b stipulates that one side of the circuit, or a point of the energy source for this circuit must be connected to the protective conductor system.

Devices connected to the industrial PC with their own power supply must have the same potential for the PE and "0 V" conductors as the industrial PC (no potential difference).

<span id="page-25-1"></span>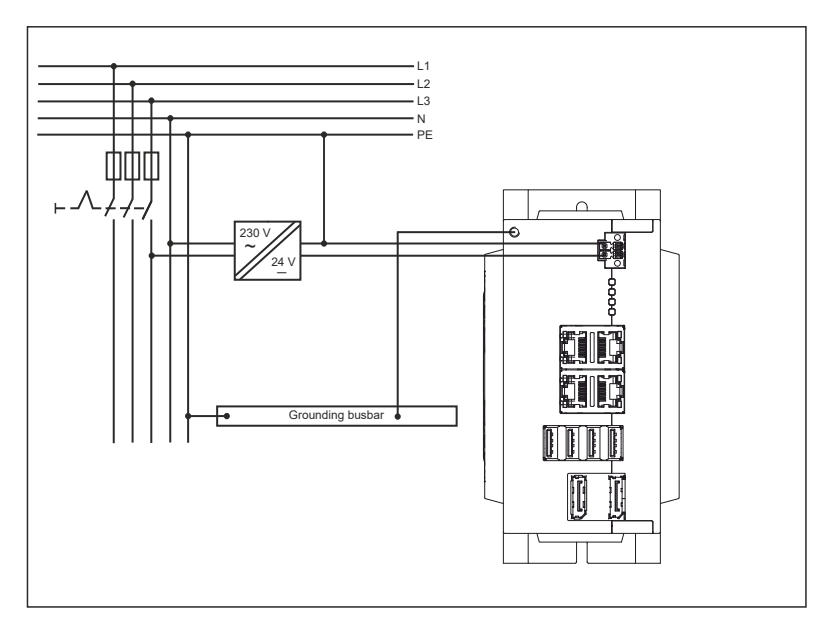

Fig. 14: Wiring example

### <span id="page-26-0"></span>**4.3.1 Grounding of the Industrial PC**

Potential differences are minimized and electrical currents are diverted to the ground through grounding or potential equalization of electronic devices. This is to prevent dangerous touch voltages and electromagnetic interference.

### **Protective earth**

The protective grounding of a device serves to avoid dangerous touch voltages. According to the EN 60204-1 standard (Chapter 8 Potential equalization), protective grounding is required if:

- the device exceeds dimensions of 50 mm x 50 mm,
- the device can be touched or encompassed over a large area,
- contact between the device and active parts is possible,
- an insulation fault may occur.

Establish the low-resistance protective grounding via the PE protective conductor connection on the housing of the industrial PC (see also chapter 3.1 [Structure \[](#page-10-0)[}](#page-10-0) [11\]](#page-10-0)) and thus avoid dangerous touch voltages.

### **EMC**

### *NOTICE*

### **Hardware damage due to electromagnetic interference**

Using the industrial PC without functional earthing can lead to hardware damage due to electromagnetic interference.

• Only use the device with functional earth.

Electromagnetic compatibility (EMC) of the industrial PC includes on the one hand not affecting other devices and equipment by electromagnetic interference and on the other hand not being disturbed by electrical or electromagnetic effects itself.

For this purpose, the industrial PC must comply with certain protection requirements. The industrial PC has EMC interference immunity according to EN 61000-6-2. The EMC interference emission of the device meets the requirements of EN 61000-6-4.

The functional earth is necessary for the EMC of the device. The functional earthing is also established via the earthing connection between the protective conductor connection on the device and the central grounding point of the control cabinet in which the PC is installed. Use wires with a cross-section of at least 4 mm $^{\rm 2}$  or a flat conductor for the ground connection, as the circumference of the conductor should be as large as possible.

<span id="page-26-1"></span>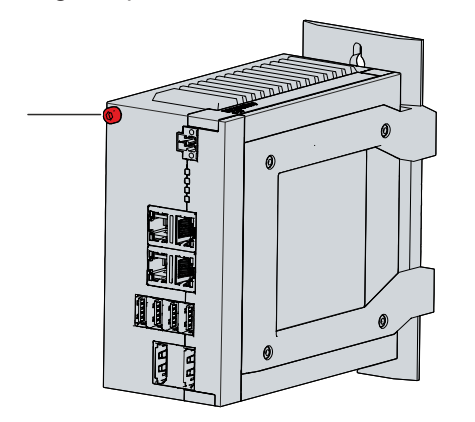

Fig. 15: Protective conductor connection PE

# REFK

### <span id="page-27-0"></span>**4.3.2 Connecting cables and power supply**

### *NOTICE*

### **Incorrect connection procedure**

Incorrect procedure when connecting the cables and the power supply can cause hardware damage.

- Follow the documented procedure for connecting the cables and the power supply.
- Always connect all cables first and only then switch on the power supply.
- Please read the documentation for the external devices prior to connecting them.

### **Connecting cables**

The connections are located in the front of the industrial PC and are documented in Chapter 3.2 [Interface](#page-11-0) [description \[](#page-11-0) $\blacktriangleright$  [12\]](#page-11-0).

Make sure that you first ground the PC (see chapter 4.3.1 [Grounding of the Industrial PC \[](#page-26-0) $\triangleright$  [27\]](#page-26-0)) and then plug in all data transmission cables.

### **Connecting the power supply**

Cables with a maximum cable cross-section of 1.5 mm<sup>2</sup> can be used for connecting the power supply. For long supply lines, use 1.5 mm $^2$  cables to achieve a low voltage drop on the supply line. There should be at least 22 V at the voltage connector of the industrial PC, so that the PC remains switched on during voltage fluctuations.

Proceed as follows to connect the 24  $V_{DC}$  power supply unit:

- 1. Install the voltage supply line on the voltage supply plug.
- 2. Plug the power supply cable into the four-pin power supply socket of the industrial PC.
- 3. Screw the power supply connector to the power supply socket of the industrial PC.
- 4. Connect the PC to your external 24 V power supply.
- 5. Switch on the 24 V power supply.
- $\Rightarrow$  You have connected the power supply.

## <span id="page-28-0"></span>**4.4 Switching the industrial PC on and off**

*NOTICE*

### **Public networks**

Connecting the PC to public networks without additional protective measures can compromise the safety of the device.

• Protect the PC before connecting it to public networks.

### *NOTICE*

### **Data loss due to switching off the PC while the software is running**

Switching off the PC before the running software is terminated and the operating system is shut down can lead to data loss.

• Quit the running software and shut down the operating system before switching off the PC.

The industrial PC is started or switched off when the system is switched on or off or when the power supply to the PC is connected or disconnected.

You can use the PC-ON input of the PC to control the startup and shutdown of the operating system. The PC-ON signal is inverted, which is why the operating system boots up at 0 V at the input and shuts down at 24 V. During operation, 0 V must therefore be permanently applied to the input. If you want to shut down the operating system, you must apply 24 V to the PC-ON input. Once the operating system has shut down, the PC power supply unit sets the Power Status output from 24 V to 0 V. This indicates that the shutdown is complete. You can then switch off the power supply. If you remove the 24 V from the PC-ON input before you have switched off the power supply, the operating system restarts. Therefore, 24 V must be applied to the PC-ON input until you have switched off the power supply.

To shut down the operating system properly, you can install an additional ON/OFF switch next to the machine's main switch to turn the machine on and off. The main switch can thus remain switched on in principle and thus ensures that the PC is still supplied with power during the shutdown of the operating system. Via the Power Status output, you can switch, for example, a contactor that switches off the entire system. The load capacity of the Power Status output is limited to max. 0.5 A. No fuse protection is required.

#### **Driver installation**

When you switch on the PC for the first time, the optionally pre-installed operating system will be started. For any additional hardware you have connected, you have to install the drivers yourself afterwards. In addition, the Beckhoff Device Manager starts automatically. The Device Manager is a software from Beckhoff that supports you in configuring the PC.

If you have ordered the PC without an operating system, you must install this and the driver software for the additional hardware you have connected and for the devices in the PC yourself. Please follow the instructions in the documentation for the operating system and the additional devices.

### **UPS software components**

The UPS software components with the corresponding drivers must be installed on the PC to operate the power supply unit as a UPS. The software components and drivers are already installed on delivery of the PC with operating system. Otherwise, you have to install the installation package *Beckhoff UPS* yourself.

You can obtain the installation package from Beckhoff Service ([service@beckhoff.com](mailto:service@beckhoff.com)), who will provide you with the package. You then use the installation package to install the UPS software components. The UPS software components come with a detailed help function. Call up the help files either directly from the configuration register by clicking the Help button or start the file under *Start > Programs > Beckhoff > UPS software components.*

The communication between your PC and the UPS takes place via the BIOS API. In addition to the UPS driver, you also need the Beckhoff Automation Device Driver.

# <span id="page-29-0"></span>**5 Beckhoff Device Manager**

The Beckhoff Device Manager enables detailed system diagnostics with uniform secure access to the existing hardware and software components. System data is recorded, analyzed and evaluated during operation. The data helps to detect deviations at an early stage and prevent PC downtime.

The Beckhoff Device Manager always starts automatically after the industrial PC has been booted. In addition, you have the option of manually starting the previously closed Device Manager at any time.

The industrial PC is delivered with predefined access data as standard:

- User name: Administrator
- Password: 1

You also have the option of using the Beckhoff Device Manager to remotely configure the industrial PC via a web browser. More detailed information is available in the Beckhoff Device Manager [manual](https://download.beckhoff.com/download/Document/ipc/industrial-pc/Beckhoff-Device-Manager_de.pdf).

### **First start Beckhoff Device Manager**

When your industrial PC is booted for the first time, the Beckhoff Device Manager also starts automatically for the first time. The Security Wizard opens. This tells you that you should reset the default password set by Beckhoff. Proceed as follows:

- 1. Click **Next** on the Security Wizard start page.
	- ð This will take you to the **Change Passwords** page:

<span id="page-29-1"></span>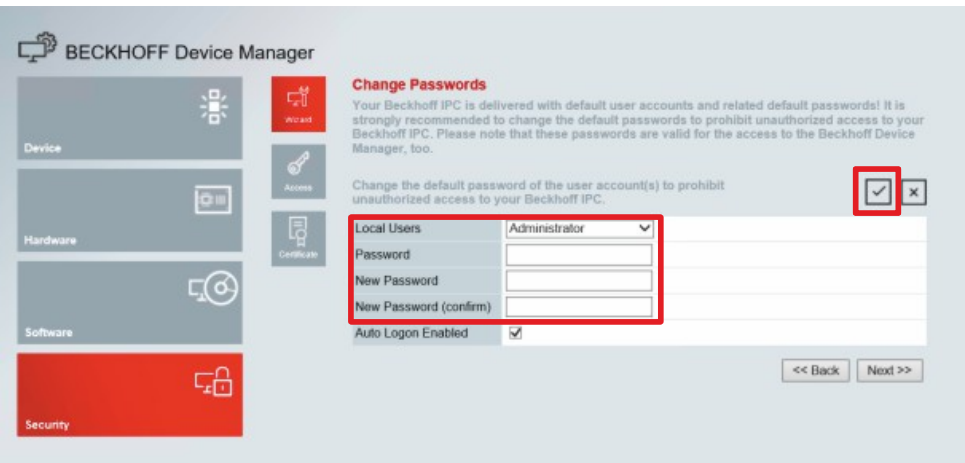

Fig. 16: Beckhoff Device Manager - Change passwords

- 2. Enter the access data of the Device Manager on delivery.
- 3. Choose a secure new password. Instructions for choosing a secure password are given below.
- 4. Confirm the changes by clicking on the tick in the red box on the right.
- 5. Exit the Security Wizard.
- $\Rightarrow$  You have reached the Device Manager start page.

<span id="page-30-0"></span>

|                                 |             | <b>Device</b><br>Ŀ.             |                                                        | $ v $ x        |
|---------------------------------|-------------|---------------------------------|--------------------------------------------------------|----------------|
|                                 | 瀿           | Name<br>System                  | CP-2C1D7E                                              |                |
| <b>Device</b><br>දු<br>දැ<br>ou |             | Date Time                       | 25.05.2020 13:02:31                                    |                |
|                                 |             | Operating System                | Windows 10                                             |                |
|                                 |             | Image Version                   | IN-0406-0112-01-0 2019-11-00010                        |                |
|                                 |             | 晖<br>Serial number of IPC       | 5507929-008                                            |                |
| Hardware                        |             | Device Manager Version<br>Bost  | 2022                                                   |                |
|                                 | <u>г (д</u> | Workload                        | <b>Temperature</b>                                     |                |
| Software                        |             | $\frac{1}{\alpha}$<br>a ann ann | о<br>1%<br>Mac 100%<br>CPU                             | $42^{\circ}$ C |
|                                 | 品           | 2005<br>Memory                  | $\overline{0}$<br>56%<br><b>Max: 100%</b><br>Mainboard | 43°C           |
| Security                        |             | <b>UPS</b>                      |                                                        |                |
|                                 |             | Power Status                    | Online                                                 |                |
|                                 |             | <b>Communication Status</b>     | Ok                                                     |                |
|                                 |             | <b>Battery Status</b>           | Unknown                                                |                |

Fig. 17: Beckhoff Device Manager – Start page

Navigate forward in the menu and configure the industrial PC. Note that modifications only become active once they have been confirmed.

#### **Manual start Beckhoff Device Manager**

To start the Beckhoff Device Manager manually, proceed as follows:

- 1. Open a web browser locally on the industrial PC.
- 2. Enter *localhost/config* in the web browser to start the Beckhoff Device Manager.

The Beckhoff Device Manager starts. The Security Wizard appears.

#### **Secure passwords**

Strong passwords are an important prerequisite for a secure system.

Beckhoff supplies the device images with standard user names and standard passwords for the operating system. It is imperative that you change these.

Controllers are shipped without a password in the UEFI/BIOS setup. Beckhoff recommends assigning a password here as well.

Please note the following:

- Passwords should be unique for each user and service.
- Only change passwords after an incident in which passwords have become known without authorization.
- Train the device users in the use of passwords.

A secure password has the following characteristics:

- Password complexity: The password should contain capital and lower-case letters, numbers, punctuation marks and special characters.
- Password length: The password should be at least 10 characters long.

## <span id="page-31-0"></span>**6 Decommissioning**

### *NOTICE*

### **Hardware damage due to power supply**

A connected power supply can cause damage to the industrial PC during disassembly.

• Disconnect the power supply from the device before starting to disassemble it.

When taking the industrial PC out of operation, you must first disconnect the power supply and cables. You can then remove the device from the control cabinet.

If you do not want to continue using the industrial PC, Chapter 6.2 Disassembly and disposal  $[\triangleright 33]$  $[\triangleright 33]$  provides information on the correct disposal of the device.

## <span id="page-31-1"></span>**6.1 Disconnecting the power supply and cables**

 **CAUTION**

### **Risk of electric shock**

Disconnecting the industrial PC during a thunderstorm can lead to electric shock.

• Never disconnect the cables from the device during thunderstorms.

Before you remove the industrial PC from the control cabinet, you must disconnect the cables and the power supply. Follow the steps below:

- 1. Shut down the industrial PC.
- 2. Disconnect the PC from your external 24 V power supply.
- 3. Unscrew the four-pin power supply connector and pull it out of the PC.
- 4. Remove the power supply cable if the four-pin connector is to remain with the PC.
- 5. Make a note of the wiring of all data transmission cables if you want to restore the cabling with another device.
- 6. Disconnect all data transfer cables from the industrial PC.
- 7. Finally, disconnect the ground connection.
- $\Rightarrow$  You have disconnected the cables and the power supply.

### <span id="page-32-0"></span>**6.2 Disassembly and disposal**

Before you can remove the industrial PC from the control cabinet, you must first disconnect the power supply and the cables (see chapter 6.1 Disconnecting the power supply and cables  $[\triangleright] 32]$  $[\triangleright] 32]$ ).

#### **Disassembly with mounting plates**

To remove the industrial PC with the corresponding mounting plate 1 or 2 from the control cabinet, proceed as follows:

- 1. Loosen the fastening screws just enough so that they remain attached to the control cabinet.
- 2. Lift the PC far enough so that the fastening screws slip into the keyholes (see fig. 17).
- 3. Remove the PC from the control cabinet.
- <span id="page-32-1"></span> $\Rightarrow$  You have successfully disassembled the PC.

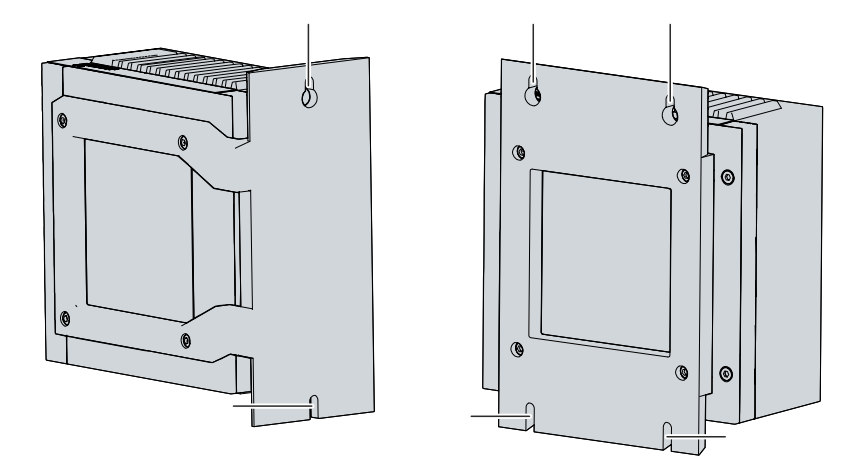

Fig. 18: Positions of the fastening screws

### **Disposal of the industrial PC**

Be sure to observe the national electronic scrap regulations when disposing of the industrial PC.

In order to dispose of the device, it must be removed and fully dismantled. Dispose of the components in the following way:

- Send plastic parts (polycarbonate, polyamide (PA6.6)) for plastics recycling.
- Take metal parts to the metal recycling collection point.
- Electronic parts such as fans and circuit boards must be disposed of in accordance with national electronic scrap regulations.
- Stick insulating tape over the poles of the CR2032 battery on the motherboard and dispose of the battery via the local battery recycling.

# <span id="page-33-0"></span>**7 Maintenance**

### **CAUTION**

### **Risk of electric shock**

Working on the industrial PC while it is live can lead to electric shock.

• Turn off the supply voltage before cleaning the device or replacing device components. This does not apply to the replacement of hard disks and SSDs in a RAID configuration.

Maintenance measures increase the efficiency of the device by ensuring long-term functionality. Cleaning and maintenance of certain device components and the replacement of other device components contribute to this.

### **Also see about this**

<span id="page-33-1"></span>■ [Service and support \[](#page-43-1) $\blacktriangleright$  [44\]](#page-43-1)

## **7.1 Cleaning**

*NOTICE*

### **Unsuitable cleaning agents**

The use of unsuitable cleaning agents can damage the device.

• Clean the device only as specified.

It is essential to observe the following aspects when cleaning the industrial PC:

- Keep to the boundary conditions of protection rating IP20.
- Only use a vacuum cleaner to clean the PC. The industrial PC does not have to be switched off for this.
- Never use compressed air to clean the PC.
- Maintain an ambient temperature range of 0 °C to +55 °C.

### <span id="page-34-0"></span>**7.2 Maintenance**

### *NOTICE*

### **Use of incorrect spare parts**

The use of spare parts not ordered from Beckhoff Service can lead to unsafe and faulty operation.

• Only use spare parts that you have ordered from Beckhoff Service.

Beckhoff industrial PCs are manufactured from components of the highest quality and robustness. They are selected and tested for best interoperability, long-term availability and reliable function under the specified environmental conditions.

Nevertheless, some components of the industrial PC may be subject to a limited service life if they are operated under certain conditions, such as more demanding ambient conditions during operation or during storage, or if they are out of service for long periods of storage.

Beckhoff therefore recommends replacing some of the industrial PC components after the time after which predictions of the remaining service life of such components can no longer be reliably calculated.

These are the following components:

- Battery
- Storage media
- Fan

The following table provides recommendations for the regular, precautionary replacement of the PC components:

<span id="page-34-1"></span>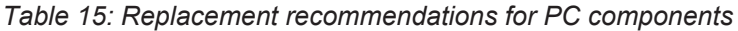

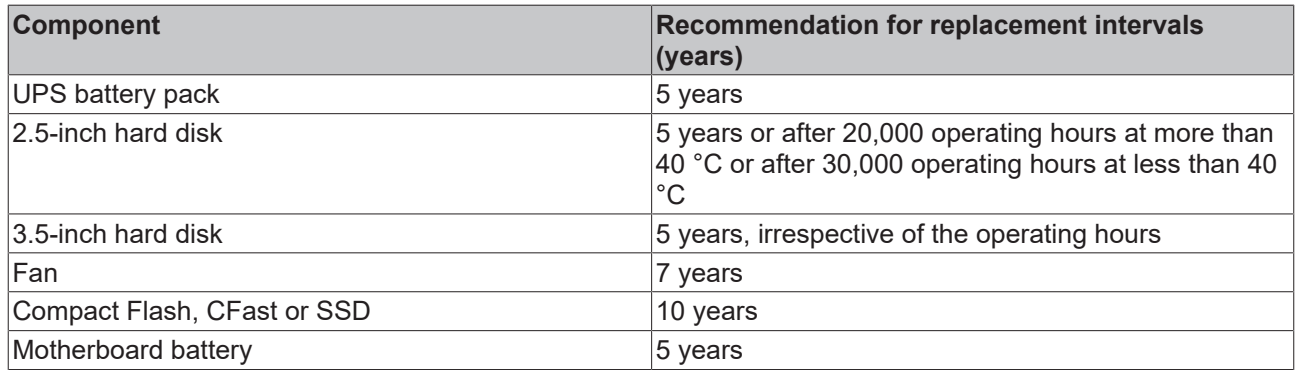

Beckhoff is excluded from liability in the event of possible damage occurring during maintenance work. Before working on the device, you should have established ESD protection to prevent damage to the device through electrostatic discharge.

### **ESD protection**

*NOTICE*

### **Electrostatic discharge**

The replacement of device components without ESD protection can lead to functional impairment and destruction of the device.

• If possible, apply ESD protection measures during maintenance work.

When working on electronic devices, there is a risk of damage due to ESD (electrostatic discharge), which can impair the function or destroy the device.

Protect the industrial PC and create an ESD-protected environment in which any electrostatic charges are discharged to the ground in a controlled manner and charging is prevented.

An ESD-protected environment can best be created by setting up ESD protection zones. The following measures serve this purpose:

- ESD-compliant floors with sufficient conductivity to the reference potential PE;
- ESD-compatible work surfaces such as tables and shelves;
- Wrist grounding strap, especially for sedentary activities;
- grounded and electrostatically dissipating equipment and operating materials (e.g. tools) within the ESD protection zone.

If it is not possible to create an ESD protection zone, you can still protect the device against ESD damage. For example, the following measures can be used:

- Use conductive mats connected to the ground potential as underlays.
- Dissipate possible charges from your own body by touching grounded metal (e.g. control cabinet door).
- Wear a wrist grounding strap.
- Only remove new electronic components from the ESD packaging (tinted plastic bag) after putting on the wrist grounding strap.
- Do not walk around with electronic components in your hand if they are not in ESD packaging.

### **Access to exchangeable device components**

You can access the device components to be replaced via the cover on the right-hand side. In the first step you gain access to the battery and the storage media. To do this, remove the four Torx TX10 screws and remove the cover (see fig. 18).

<span id="page-35-0"></span>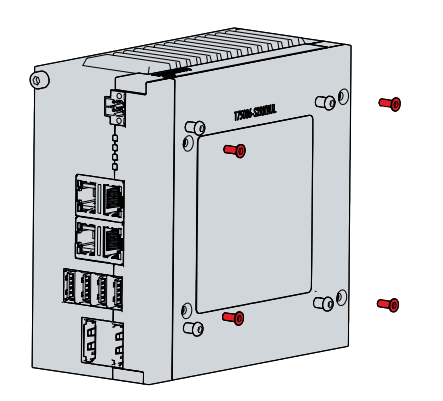

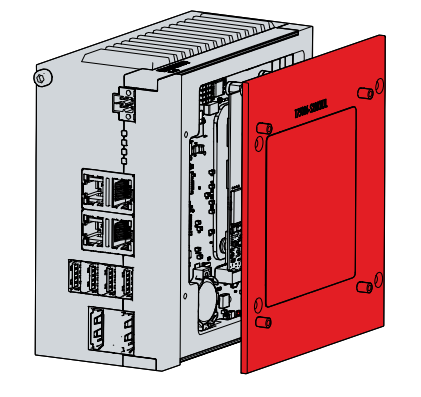

Fig. 19: Access to battery and storage media

<span id="page-35-1"></span>You now have access to the battery (1) and storage medium (2) (see fig. 19).

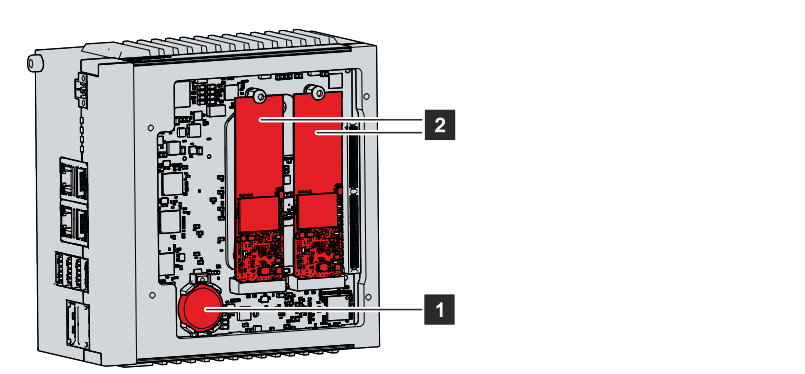

Fig. 20: Battery and storage media

### <span id="page-36-0"></span>**7.2.1 Replacing the battery**

*NOTICE*

### **Incorrect battery type**

Replace the battery with R/C (BBCV2), order number CR2032, nominal voltage 3 V. Using any other battery may cause fire or explosion.

• Use exclusively the specified battery type.

### *NOTICE*

### **Battery damage**

Incorrect handling of the motherboard battery can damage it.

- Do not recharge the battery.
- Do not throw the battery on the fire.
- Do not open the battery.
- Protect the battery against direct sunlight and moisture.

### *NOTICE*

### **Failure of the electronics due to mechanical damage**

Scratches or damaged components on PCBs can cause the electronics to fail.

• Be very careful when replacing the battery and avoid mechanical damage to the electronics.

The industrial PC does not contain a lithium-ion battery. The motherboard battery is a CR2032 lithium-metal cell. It is used to supply power to the clock integrated on the motherboard. If the battery is depleted or missing, the date and time are displayed incorrectly.

Replacement batteries should only be obtained from Beckhoff Service (see Chapter 10.1 Service and support).

<span id="page-36-2"></span>*Table 16: Technical data of the battery*

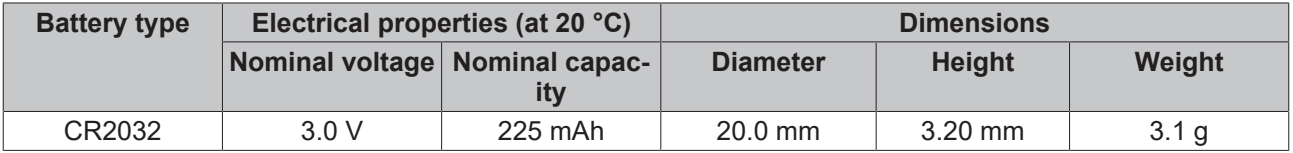

Chapter 7.2 Maintenance  $[\triangleright$  [35\]](#page-34-0) shows how to access the battery. When replacing the battery, make sure that the polarity is correct.

To change the battery, proceed as follows:

- 1. Place a lever made on the negative pole of the battery holder below the battery.
- 2. Lift the battery side out of the holder.
	- $\Rightarrow$  The battery is now in an oblique position (see fig. 20).

<span id="page-36-1"></span>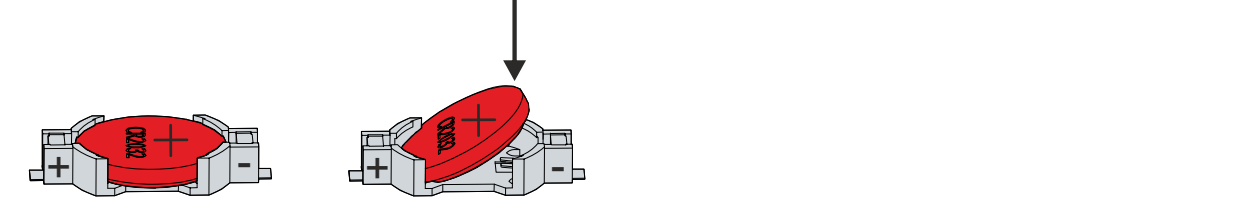

Fig. 21: Battery change

- 3. Remove the battery completely from the battery holder.
- 4. Insert the new battery with the correct polarity back into the inclined position on the positive pole of the battery holder. The correct polarity is shown in the figure.
- 5. Push the high side of the battery down into the battery holder (see fig. 20).

 $\Rightarrow$  You have successfully replaced the battery.

To dispose of the battery, remove it, tape off the poles and put it in the battery disposal.

### <span id="page-38-0"></span>**7.2.2 Replacing the storage media**

For new storage media, please contact the Beckhoff Sales only. Hard disks from Beckhoff are optimized for industrial applications. SSDs have a considerably higher lifetime expectancy than commercially available SSDs.

The C6030 contains one or two M.2 SSDs.

### **Data transmission before replacement**

If you want to exchange a storage medium according to Beckhoff's recommendation, you must copy the data from the old to the new storage medium. You can use the Beckhoff Service Tool (BST) for this purpose. BST is a graphical backup and restore program for PCs with a Windows operating system. You can create an image of your operating system and use it to back up the operating system. Then you can restore the created image to a new data carrier. The BST is available on a bootable BST USB flash drive. This includes Windows and a backup software. Select the size of the BST USB flash drive according to the size of the backup copy of your operating system. You can then keep the flash drive as a backup copy. For this purpose, the BST USB flash drives are designed for particularly long data preservation by means of special flash. For more information on the function of the BST, please refer to the corresponding [manual](https://download.beckhoff.com/download/Document/ipc/industrial-pc/Beckhoff-Service-Tool_BST_de.pdf).

If your storage medium is defective and there is no backup, Beckhoff Service can provide you with a fresh Windows image. For this to be possible, the Beckhoff PC must already have been shipped with a valid operating system license. After installing the fresh image, the applications must be reinstalled.

If you have mirrored two SSDs in a RAID configuration and one of them has failed, you must first identify the faulty disk. You can check in the runtime of your operating system which SSD you have to replace, Port 0 or Port 1. Fig. 21 shows the position of Port 0 and Port 1 in the industrial PC. Please note the following:

- For the generation C6030-0060, diagram A in the figure applies.
- For the generations C6030-0070/-0080, diagram B in the figure applies.

<span id="page-38-1"></span>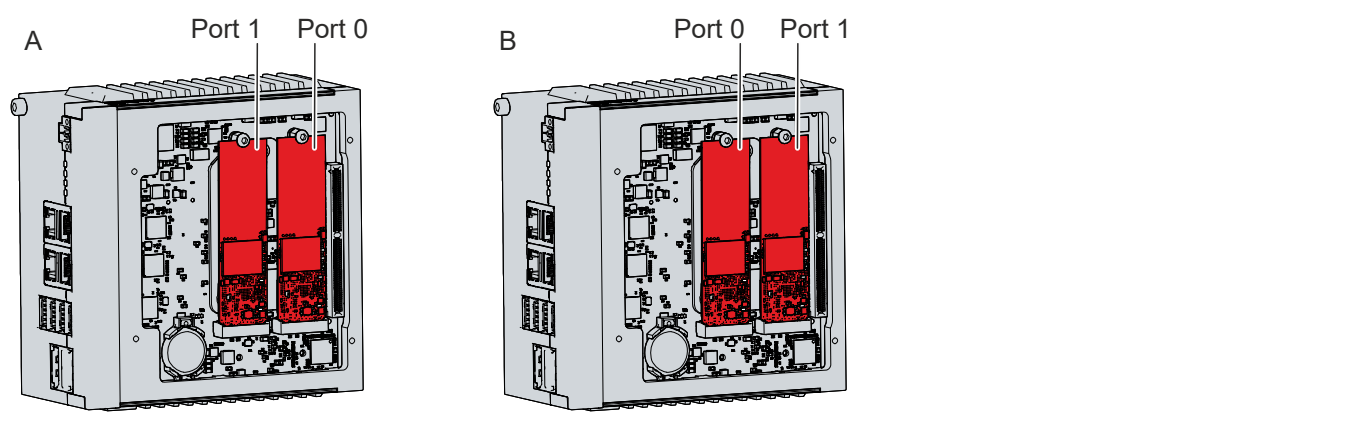

Fig. 22: Port assignment

### **Replacing the SSD**

Chapter 7.2 [Maintenance \[](#page-34-0)[}](#page-34-0) [35\]](#page-34-0) shows how to access the SSD.

To replace the SSD, follow the steps shown below in Fig. 22:

- 1. Remove the Torx TX10 fastening screw of the SSD you want to remove (section A).
	- $\Rightarrow$  The SSD automatically places itself in an inclined position (section B).
- 2. Pull the SSD out of the slot in the inclined position (section C).

<span id="page-39-1"></span>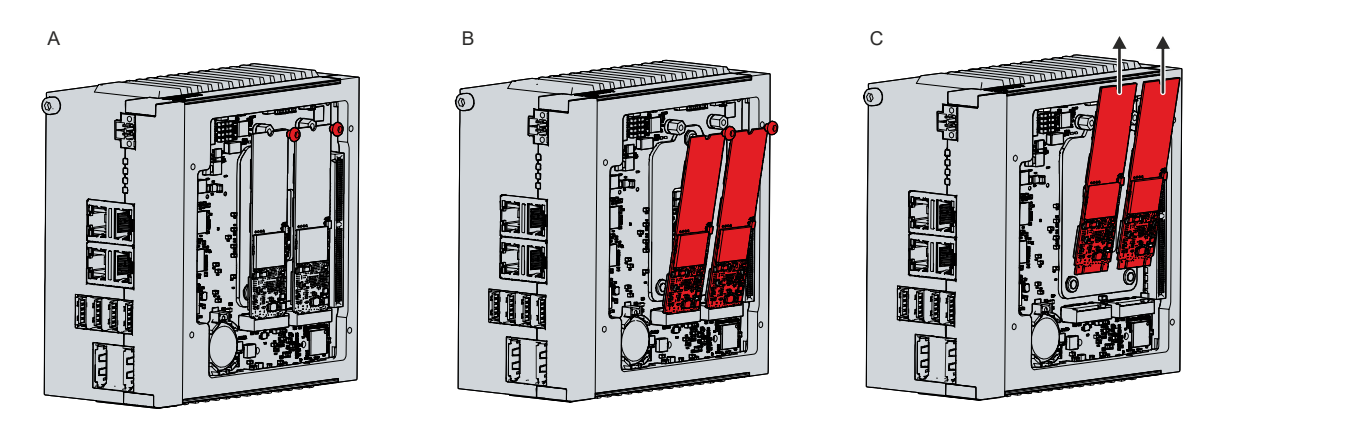

Fig. 23: Replacing the storage media

- 3. Insert the new SSD into the slot in the same inclined position.
- 4. Push down the protruding side of the SSD.
- 5. Replace the fixing screw and tighten it to a tightening torque of approx. 0.3 Nm.
- $\Rightarrow$  You have replaced the SSD.

The old SSD must be disposed of in accordance with the national electronic scrap regulations.

### **Also see about this**

<span id="page-39-0"></span>**■ [Service and support \[](#page-43-1)** $\blacktriangleright$  [44\]](#page-43-1)

### **7.2.3 Replacing the fan**

*NOTICE*

### **Incorrect fan type**

The industrial PC may be damaged if the wrong type of fan is installed.

• Only replace the fans with replacement fans from Beckhoff Service.

Fans ensure optimum cooling of the industrial PC. Order replacement fans only from Beckhoff. Please get in touch with your Beckhoff sales contact.

To replace the fan, follow the steps below as shown in Figure 23:

- 1. Remove the two logo strips on the top and bottom of the industrial PC (section A). You can obtain replacement strips from your Beckhoff Service (see Chapter 10.1 [Service and Support \[](#page-43-1)[}](#page-43-1) [44\]](#page-43-1)).
- 2. Remove the four Torx TX10 screws at the top and bottom of the PC (section B).
- 3. Remove the fan housing (section C).
- 4. Remove the two Torx screws to detach the fan from the fan plate (section D).

## **BECKHOFF**

<span id="page-40-0"></span>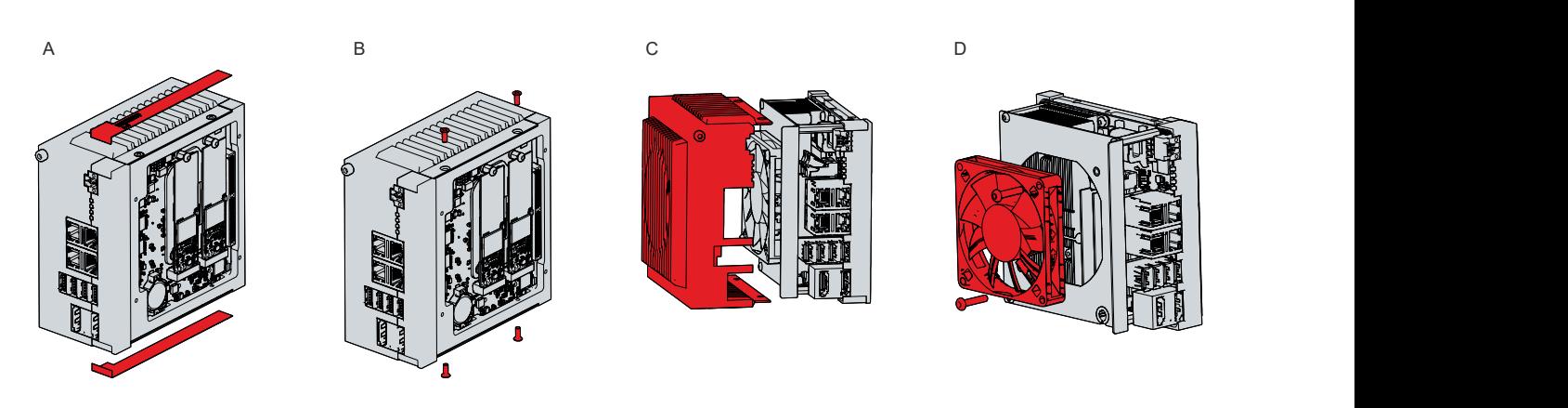

Fig. 24: Fan access

- 5. Disconnect the fan power cable from the motherboard and pull it out of the cable sleeve.
	- $\Rightarrow$  You can now replace the fan.
- 6. Pull the supply cable of the new fan through the cable sleeve and plug it into the motherboard.
- 7. Attach the fan to the fan plate with the two Torx screws and a tightening torque of approx. 0.5 Nm.
- $\Rightarrow$  You have successfully replaced the fan.

The old fan must be disposed of in accordance with the national electronic waste regulations.

### **Also see about this**

**■ [Service and support \[](#page-43-1)** $\blacktriangleright$  [44\]](#page-43-1)

# <span id="page-41-0"></span>**8 Troubleshooting**

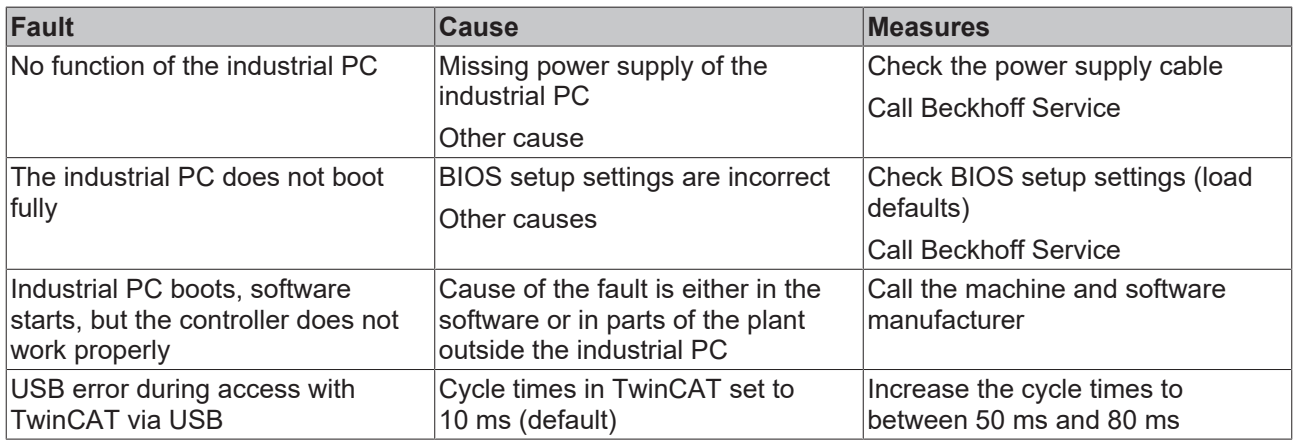

# <span id="page-42-0"></span>**9 Technical data**

<span id="page-42-1"></span>*Table 17: Technical data*

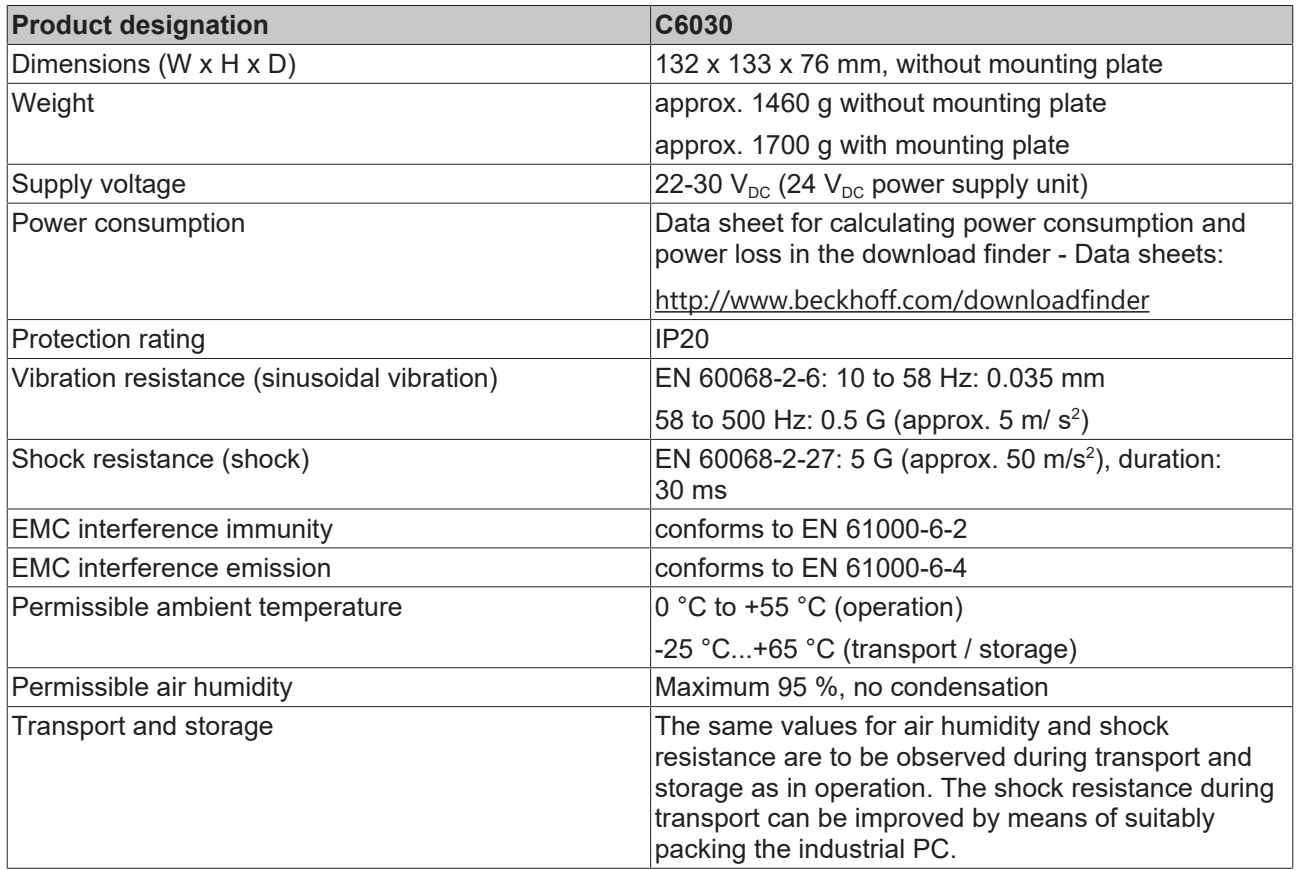

# <span id="page-43-0"></span>**10 Appendix**

<span id="page-43-1"></span>In the appendix you will find information for servicing and details of the approvals that your device has.

### **10.1 Service and support**

Beckhoff and its worldwide branch offices offer comprehensive service and support, providing fast and competent assistance with all issues relating to Beckhoff products and system solutions.

### **Beckhoff Service**

The Beckhoff Service Center supports you in all matters of after-sales service:

- on-site service
- repair service
- spare parts service
- hotline service

Hotline: + 49 5246/963-460 email: [service@beckhoff.com](mailto:service@beckhoff.com)

If your device requires service, please indicate the serial number, which you can find on the name plate.

### **Beckhoff Support**

Support offers you comprehensive technical assistance, helping you not only with the application of individual Beckhoff products, but also with other, wide-ranging services:

- World-wide support
- Design, programming and commissioning of sophisticated automation systems
- extensive training program for Beckhoff system components

Hotline: + 49 5246/963-157 email: [support@beckhoff.com](mailto:support@beckhoff.com)

#### **Headquarters**

Beckhoff Automation GmbH & Co. KG Hülshorstweg 20 33415 Verl Germany

Phone: + 49 5246/963-0 email: [info@beckhoff.de](mailto:info@beckhoff.de)

The addresses of the worldwide Beckhoff branches and agencies can be found on our website at [http://](http://www.beckhoff.com/) [www.beckhoff.com/](http://www.beckhoff.com/).

You will also find further documentation for Beckhoff components there.

## <span id="page-44-0"></span>**10.2 Approvals**

Your device has at least the following approvals:

- CE
- EAC
- UKCA
- FCC

You will find all other applicable approvals on the name plate of your device.

#### **FCC approvals for the United States of America**

FCC: Federal Communications Commission Radio Frequency Interference Statement

This device was tested and complies with the limits for a digital device of class A, according part 15 of the FCC regulations. These limits are designed to provide adequate protection against adverse interference, if the device is used in a commercial environment. This device generates, uses and may emit radio frequency energy and may cause adverse interference with radio communications, if it is not installed and used in accordance with the operating instructions. If this device is used in a residential area it is likely to cause adverse interference, in which case the user must take appropriate countermeasures in order to eliminate the interference at his own expense.

#### **FCC approvals for Canada**

FCC: Canadian Notice

This device does not exceed the class A limits for radiation, as specified by the Radio Interference Regulations of the Canadian Department of Communications.

# **List of figures**

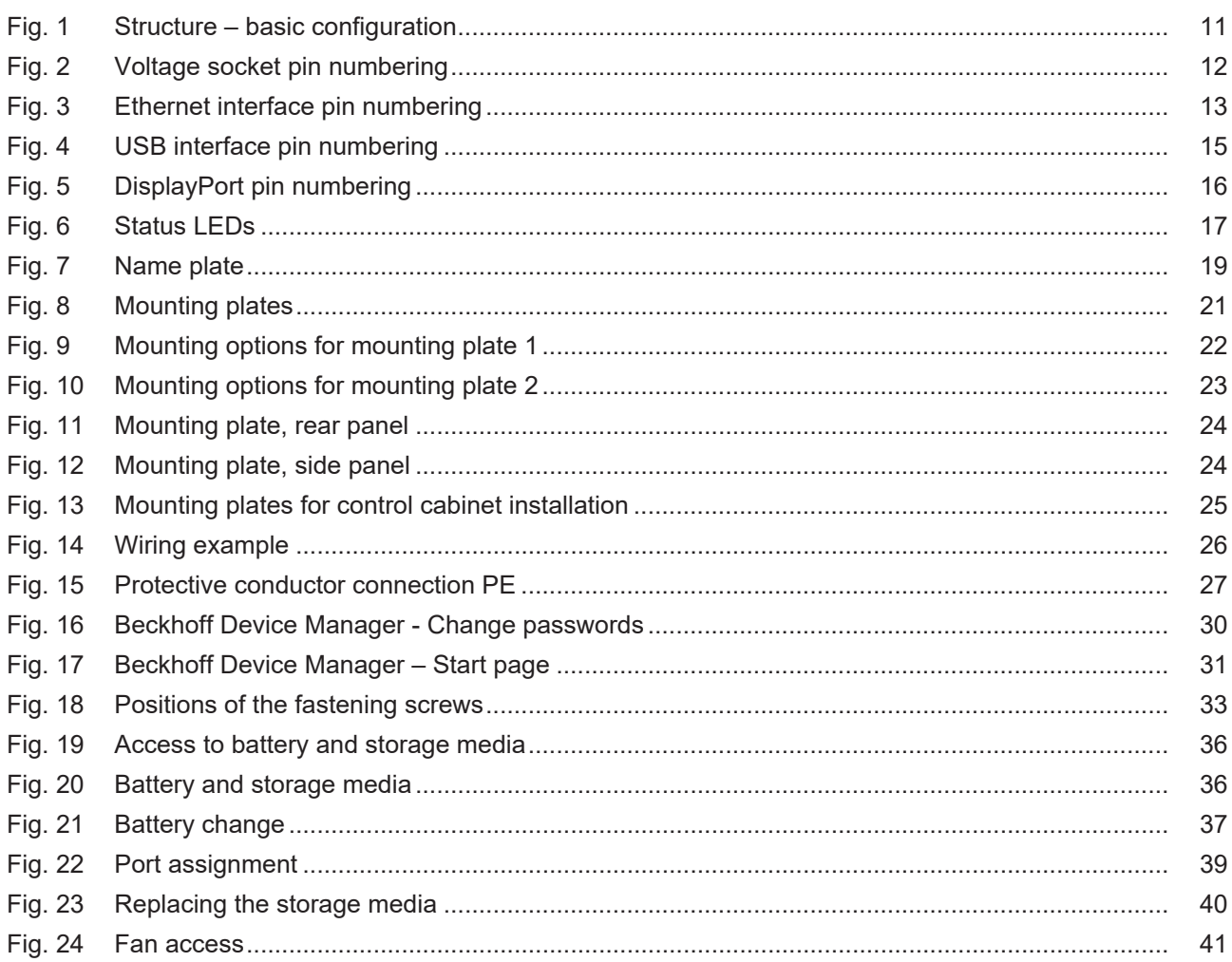

# **List of tables**

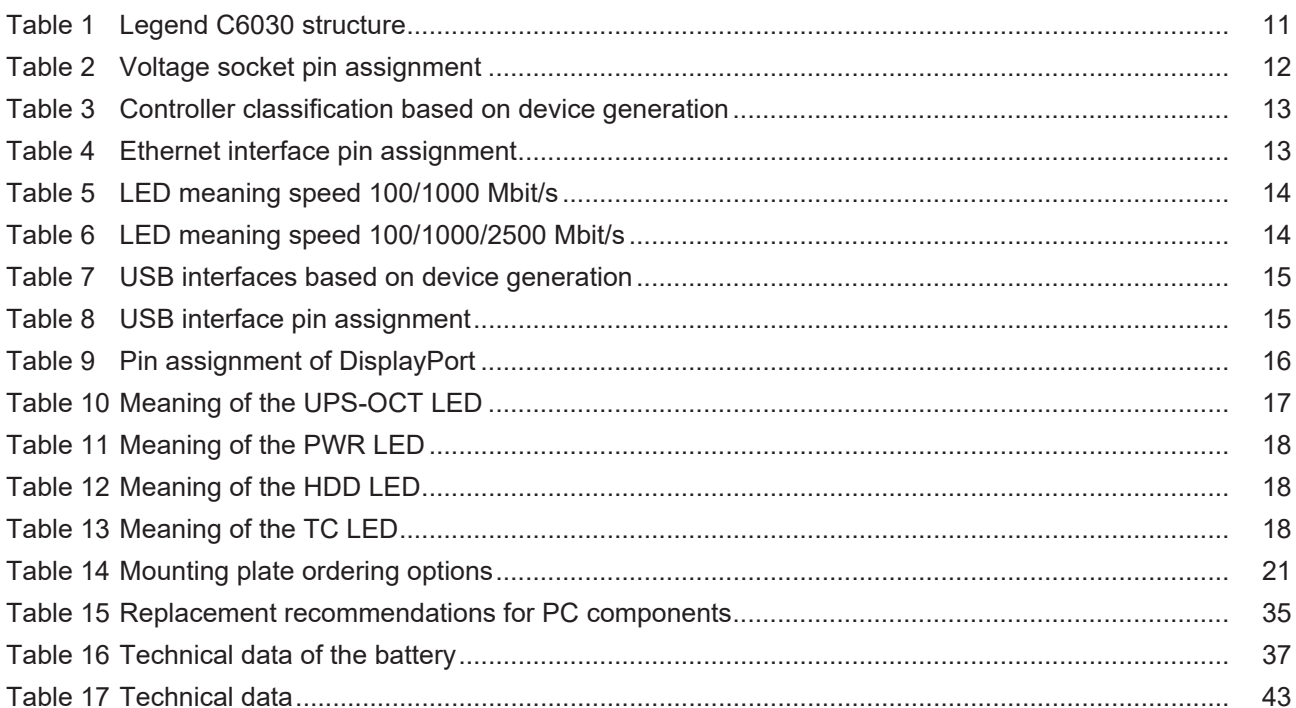

Beckhoff Automation GmbH & Co. KG Hülshorstweg 20 33415 Verl Germany Phone: +49 5246 9630 [info@beckhoff.com](mailto:info@beckhoff.de?subject=C6030) [www.beckhoff.com](https://www.beckhoff.com)